### PowerSHAPE 2016 R1

## **Tutorials Manual**

Designing a mold base

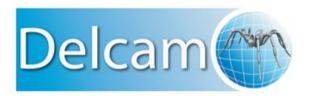

Copyright © 1982-2015 Delcam Ltd. All rights reserved.

Delcam Ltd has no control over the use made of the software described in this manual and cannot accept responsibility for any loss or damage howsoever caused as a result of using the software. Users are advised that all the results from the software should be checked by a competent person, in accordance with good quality control procedures.

The functionality and user interface in this manual is subject to change without notice in future revisions of the software.

The software described in this manual is furnished under licence agreement and may be used or copied solely in accordance with the terms of such licence.

Delcam Ltd grants permission for licensed users to print copies of this manual or portions of this manual for personal use only. Schools, colleges and universities that are licensed to use the software may make copies of this manual or portions of this manual for students currently registered for classes where the software is used.

#### **Acknowledgements**

This documentation references a number of registered trademarks and these are the property of their respective owners. For example, Microsoft and Windows are either registered trademarks or trademarks of Microsoft Corporation in the United States.

#### **Patent Information**

Emboss functionality is subject to patent number GB 2389764 and patent applications US 10/174524 and GB 2410351.

Morphing functionality is subject to patent application GB 2401213.

PowerSHAPE 2016 R1. Published on 06 July 2015

## **Contents**

| Designing a mold base                     | 2   |
|-------------------------------------------|-----|
| Splitting a model                         | 3   |
| 1. Use the Mold Die Wizard                | 3   |
| Creating a mold base                      |     |
| 2. Use the Cavity Core Wizard             |     |
| Creating a mold lock                      | 64  |
| 3. Use the Mold Lock Wizard               | 64  |
| Creating a slide core and slide mechanism | 77  |
| 4. Use the Slide Core Wizard              | 77  |
| 5. Use the Slide Mechanism Wizard         |     |
| Creating cooling holes                    | 117 |
| 6. Use the Cooling Wizard                 |     |
| Creating Components                       | 141 |
| 7. Use the Component Wizard               |     |
| Summary                                   | 163 |

# Designing a mold base

### Splitting a model

#### 1. Use the Mold Die Wizard

- 1 Click Module from the Main menu.
- 2 Make sure v is displayed next to **Toolmaker**.

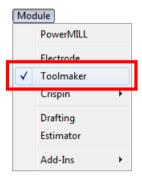

If • is not displayed, click on **Toolmaker** to activate the module.

3 Click Import Data (Moldbase.psmodel).

View the AVI Import Data Step by step instructions 4 Click View ISO1 using the right mouse button .

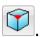

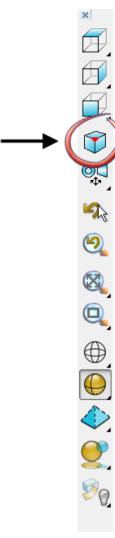

5 From the flyout, click **View ISO3** 

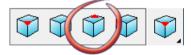

The model shown below is displayed in the graphics window.

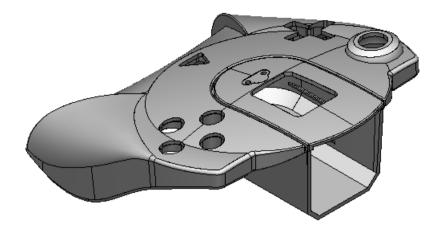

6 Click on the model to select it.

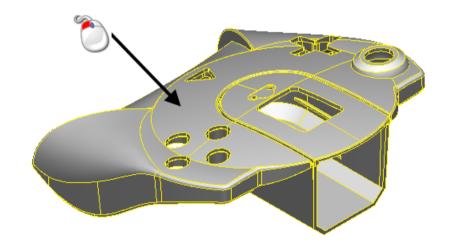

7 Click Wizards .

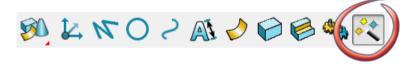

- 8 Click Start Mold Die Wizard
- 9 The Mold Die Wizard dialog is displayed.

✓ is displayed next to Product to show the model is selected.

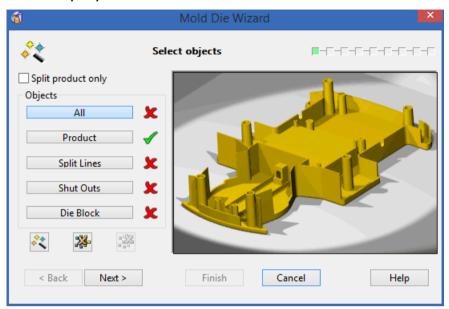

#### 10 Click Next.

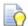

You can create curves and surfaces around holes that need to have shut off surfaces added into them so that the model splits successfully.

11 Click Add split line/surface selection 🕀.

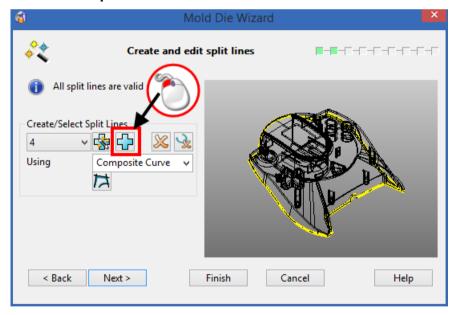

12 Select Surfaces from the Using list.

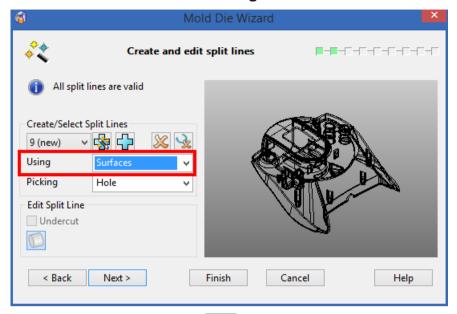

- 13 Click Zoom to box Mode
- 14 Click the left mouse button and drag a box, as shown:

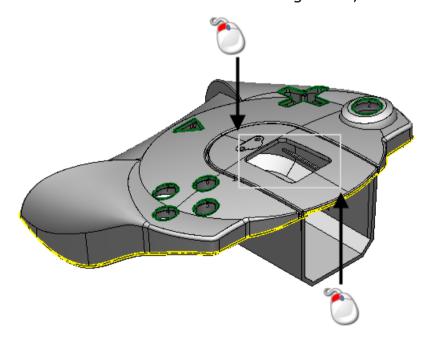

#### 15 Click the face shown below:

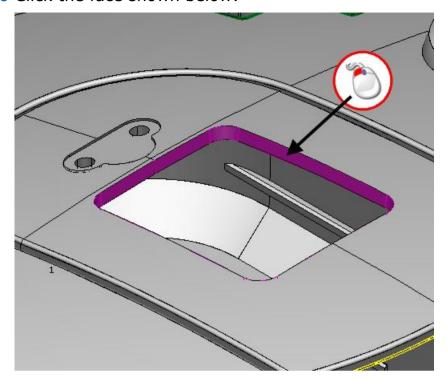

16 Hold down the Shift key and click the two faces shown below:

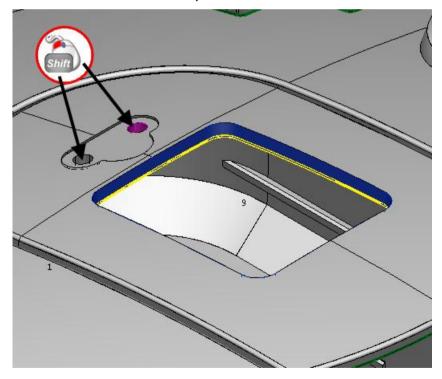

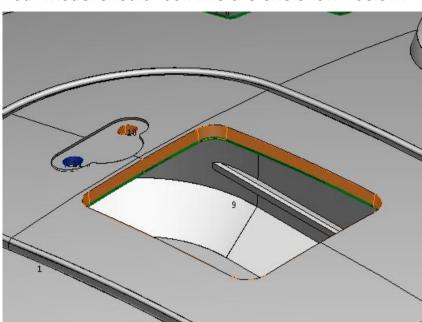

Your model should look like the one shown below:

Three new split lines are created and the dialog shown below is displayed.

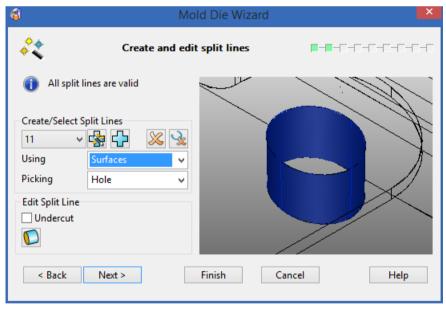

#### 17 Click Next.

This page of the wizard allows the shut off surfaces to be edited to create the best surface.

18 Select curve 2 from the Tangent list.

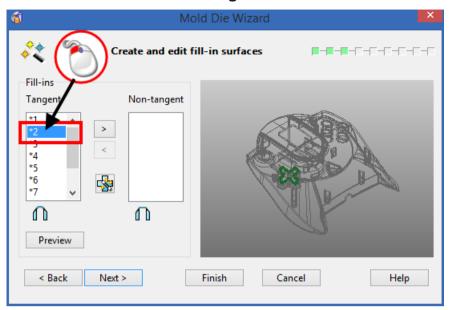

19 Hold down the Control key and select curves 3 and 8.

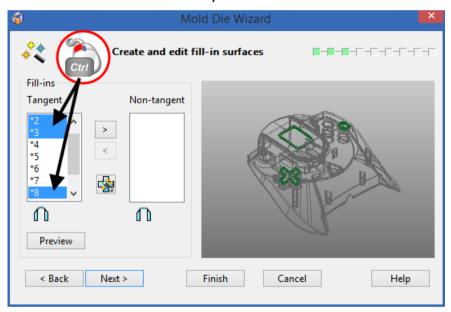

20 Click Make the selected fill-in(s) non-tangent .

This makes the curves non-tangent.

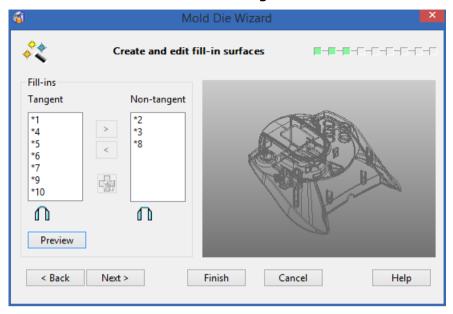

#### 21 Click Next.

This page is where you can add an offset to the cavity and core to allow for shrinkage.

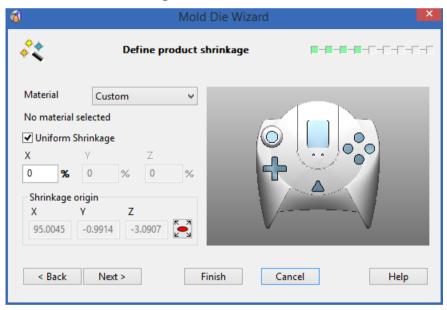

#### 22 Click Next.

This page of the wizard is where you define the length and width of the cavity and core blocks.

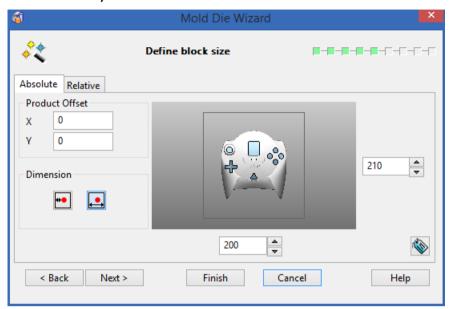

23 Click the **Set minimum land dimensions** button.

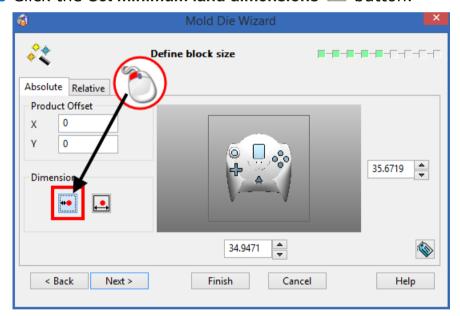

- 24 Set the Product Offset Y to 5.
- 25 Set the Block Width to 25.
- 26 Set the Block Length to 25.

The values are associated to each other so the block size is now displayed as shown in the wizard.

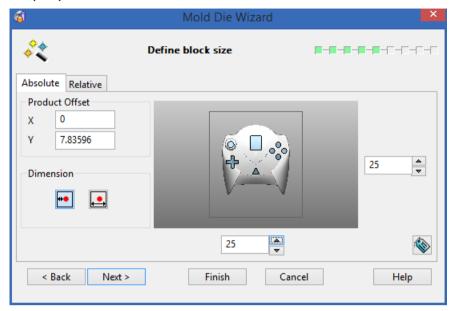

#### 27 Click Next.

You can edit and refine the construction of the split surface between the cavity and core on this page.

28 Click Advanced split surface options .

The **Advanced split surface** options allow the removal of creases in the split surface.

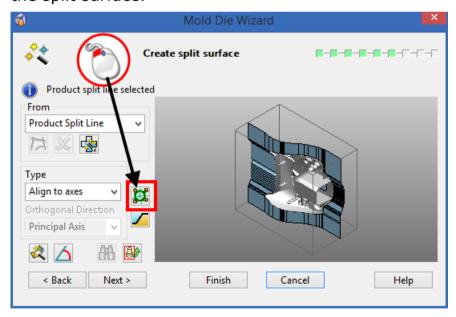

#### The **Split Segments** dialog is displayed.

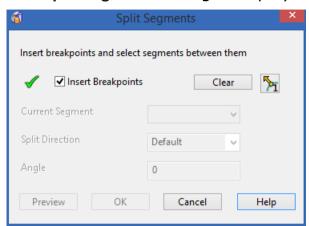

- 29 Do the following:
  - ① Click Go both directions? 5.
  - ② Click Clear.

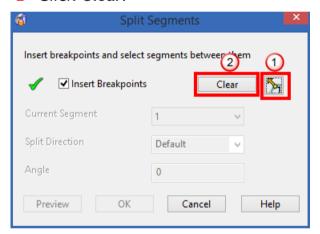

## 30 Click View from Top .

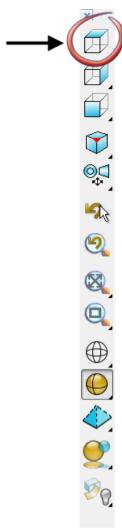

31 Click the 4 break points at the positions shown below

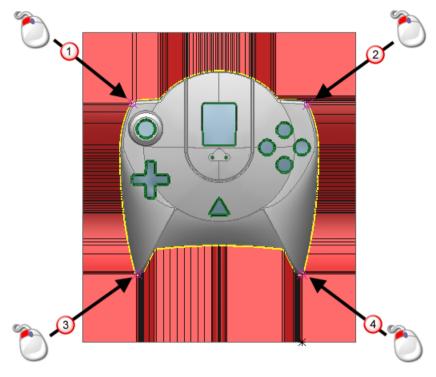

32 Your model should look like the one shown below:

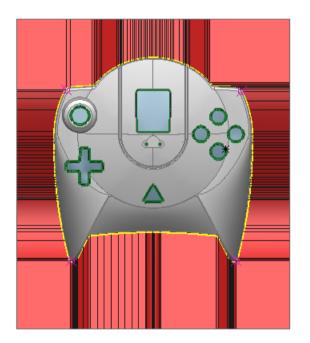

33 Click the Insert Breakpoints option to deselect it.

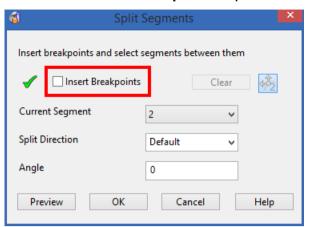

- 34 Do the following:
  - ① Select Along Axis from the Split Direction option.
  - 2 Select Y as the direction.

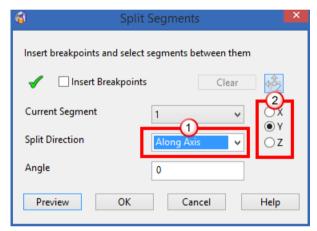

This points the direction arrow of the split surface away from the model as shown in the image below:

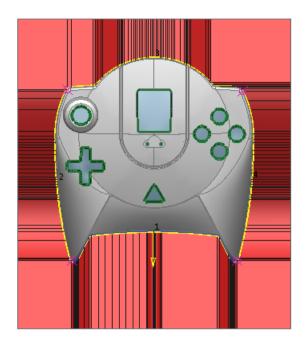

35 Repeat for Current Segments 2, 3, and 4.

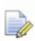

Always ensure the arrow points away from the model.

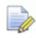

The Along Axis direction is either x or y.

36 Click OK.

Your model should look like the one shown below:

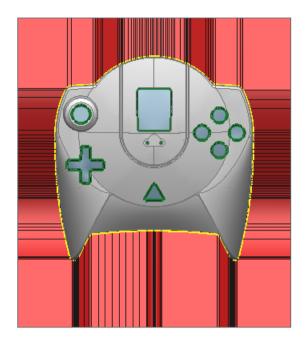

#### 37 Click Next.

This page of the wizard is where you define the height of the cavity and core blocks.

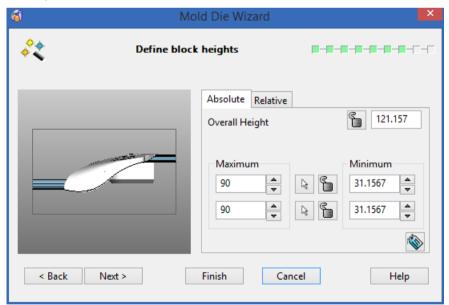

#### 38 Enter an Overall height of 110.

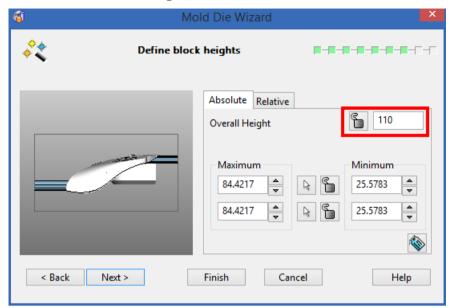

#### 39 Click Next.

On this page of the wizard, you can specify the corners of the blocks to have one of the following options:

- fillets
- chamfers
- nothing
- define each corner individually

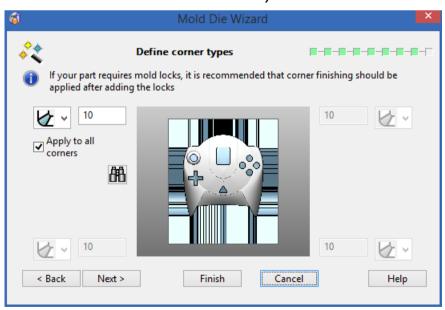

40 Click Next.

Before the cavity and core blocks are finally calculated, the simulation will split them apart so the blocks can be visualized and checked for changes.

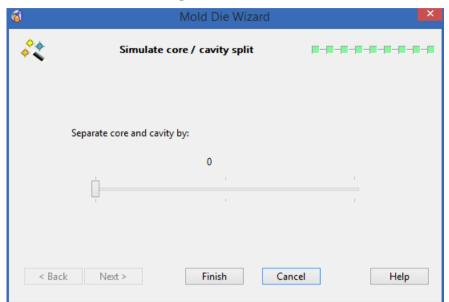

41 Click View ISO1 using the right mouse button .

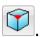

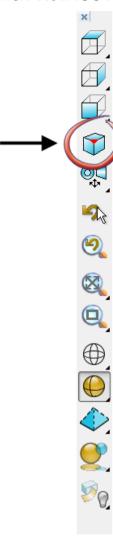

42 From the flyout, click View ISO3

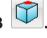

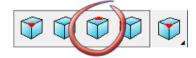

43 Drag the Separate core and cavity by: slider to 100.

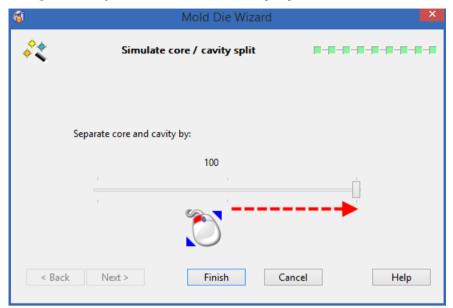

The cavity and core are shown separated.

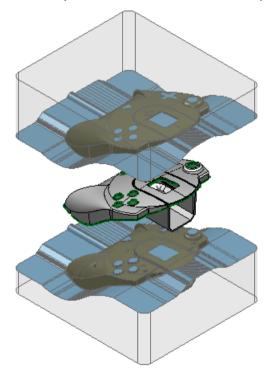

44 Click Finish.

The model has been taken and the split line found automatically. From this the cavity and core blocks have been created.

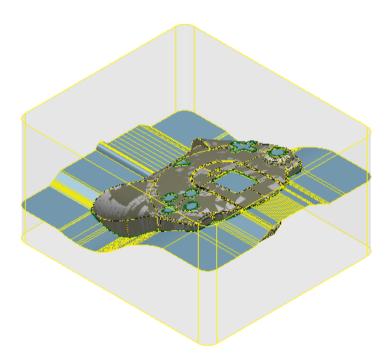

## **Creating a mold base**

### 2. Use the Cavity Core Wizard

Click Import Data (Moldbase\_2.psmodel).

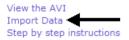

The model shown below is displayed in the graphics window.

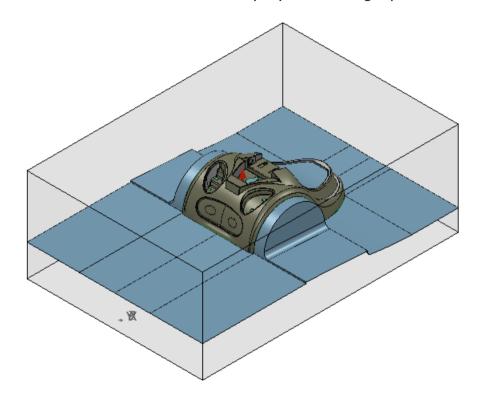

- Click Module from the Main menu.
- Make sure ✓ is displayed next to **Toolmaker**.

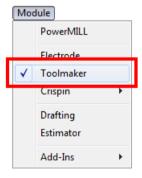

If • is not displayed, click on **Toolmaker** to activate the module.

4 Click Wizards

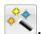

5 Click Start Cavity Core Wizard

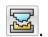

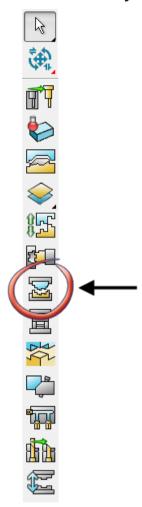

The Cavity Core Wizard is displayed n the browser window.

Cavity-Core Wizard

Non-inserted core/cavity plates.

Inserted core/cavity plates with inserts

Creating Inserts

Run Mold Die Wizard...

No insert defined yet!
Run Mold Die Wizard or register inserts.

Register Inserts

Register

Display the names of the selected items.

Select workplane

6 Select the Non-inserted core/cavity plates option.

7 Click Wireframe View

<Back Next>

O Select core solid

The cavity and core plates need to be registered.

Cancel

Help

8 Click Zoom to box Mode

Click the left mouse button and drag a box, as shown:

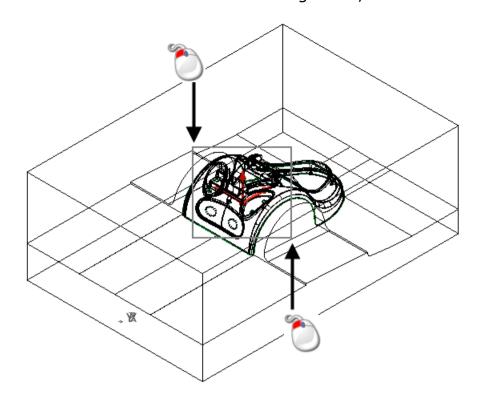

9 Click the workplane shown in the image below.

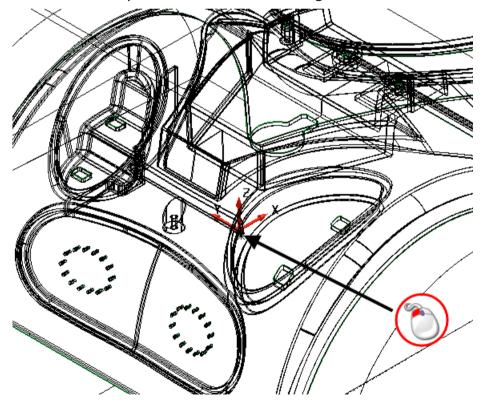

✓ is displayed next to Select workplane.

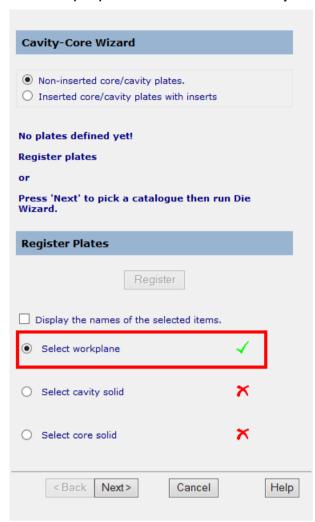

# 10 Click Resize to Fit .

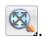

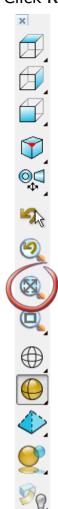

#### 11 Select Select cavity solid.

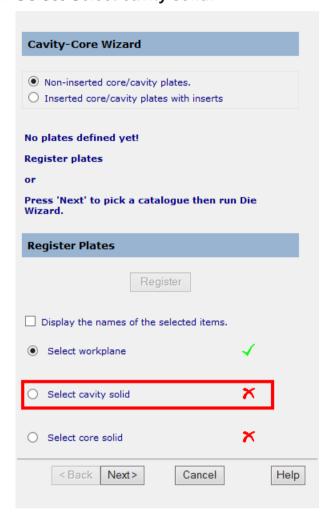

### 12 Click the cavity shown in the image below:

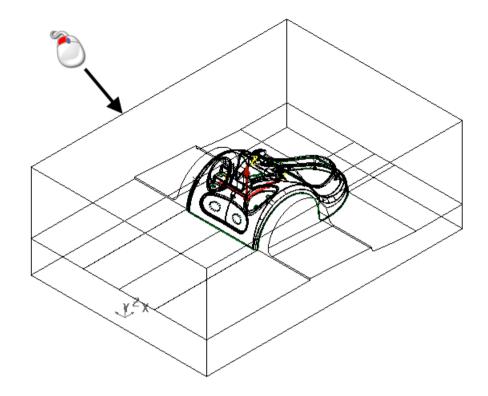

✓ is displayed next to Select cavity solid.

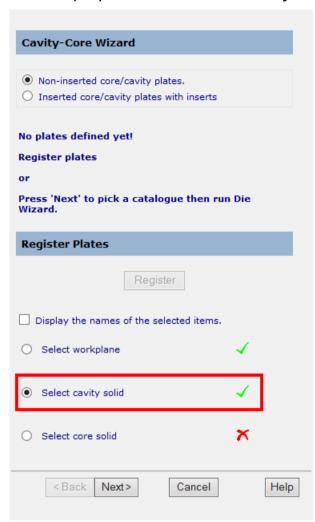

#### 13 Click Select core solid.

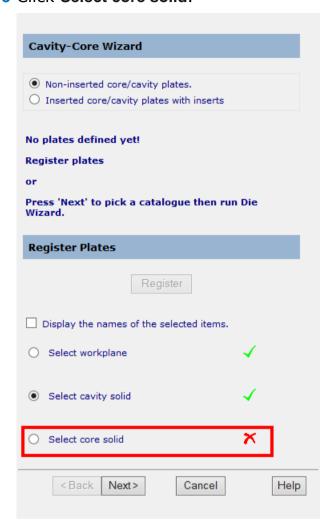

## 14 Click the core shown in the image below:

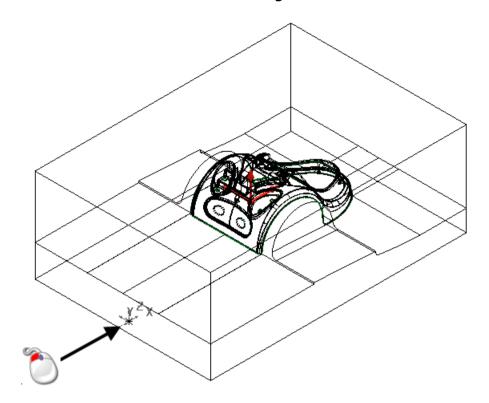

✓ is displayed next to Select core solid.

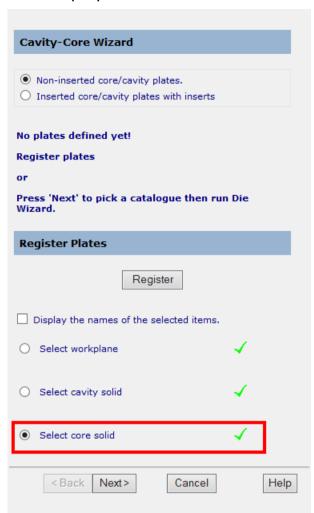

# 15 Click Shaded and Wireframe view .

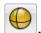

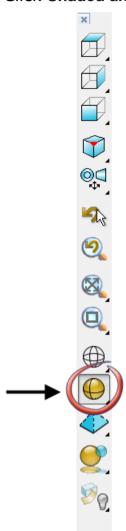

#### 16 Click Register.

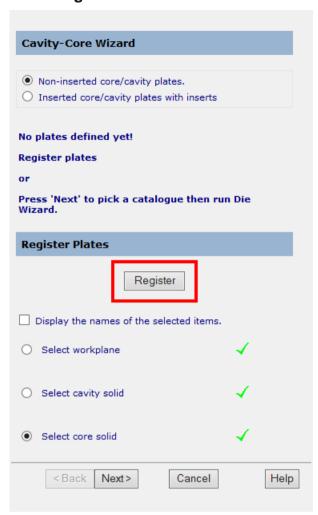

The next page of the wizard is displayed.

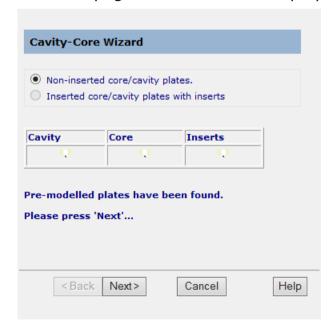

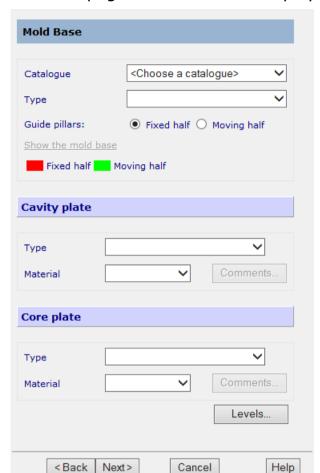

The next page of the wizard is displayed.

## 18 Do the following:

- ① Select Hasco from the Catalog drop down list.
- ② Change the Material for the Cavity plate to 1730.

3 Change the Material for the Core plate to 1730.

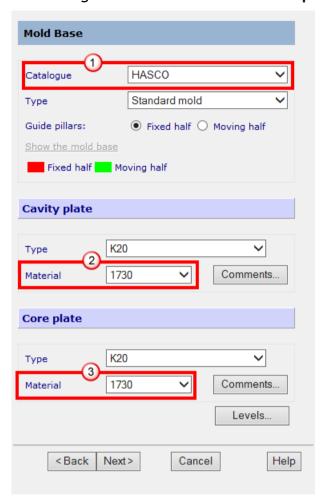

The cavity and the core plate are displayed in the model window.

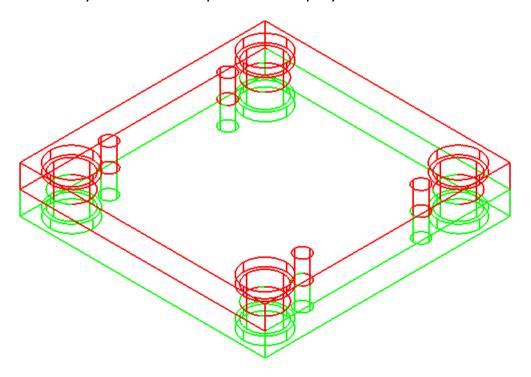

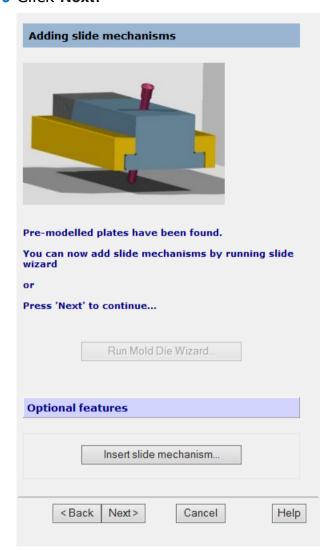

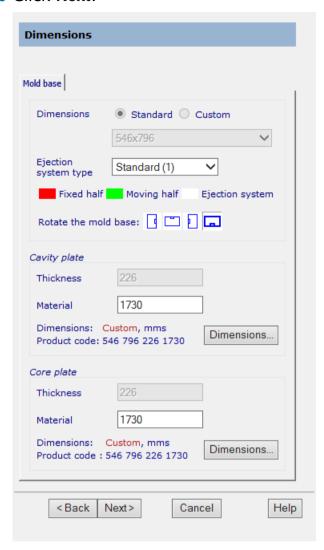

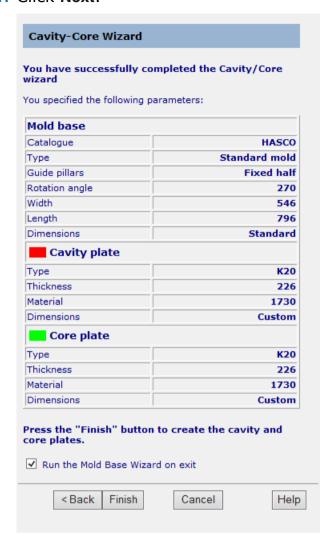

The plates are drawn with the model.

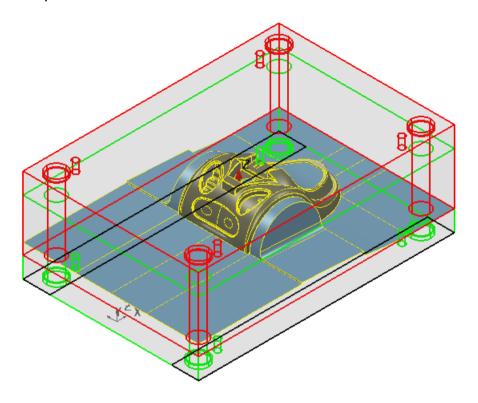

22 Click Finish.

This completes the Cavity Core Wizard.

#### The Mold Base Wizard starts.

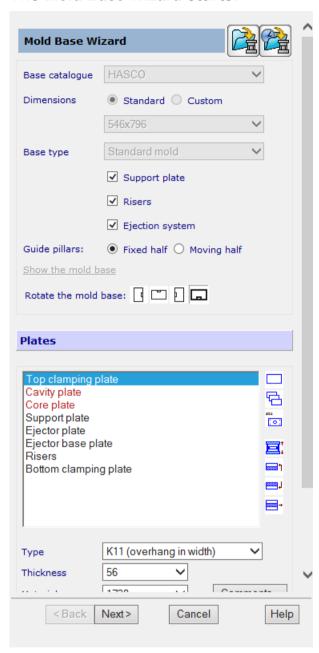

The mold base is drawn in the model.

# 23 Click Resize to Fit .

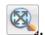

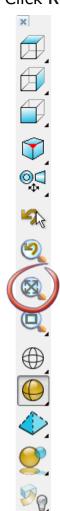

## Your model should look like the one shown below:

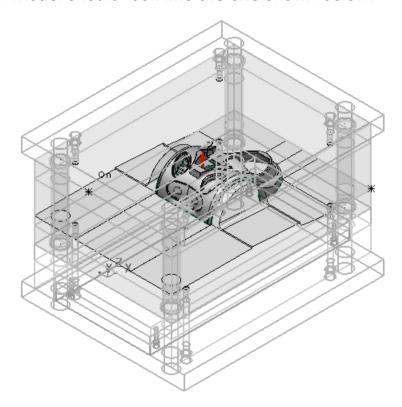

## 24 Click Support plate to deselect it.

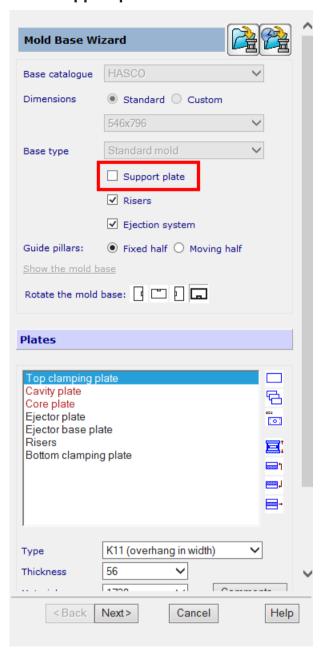

25 Click Next.

All the components are displayed on the model.

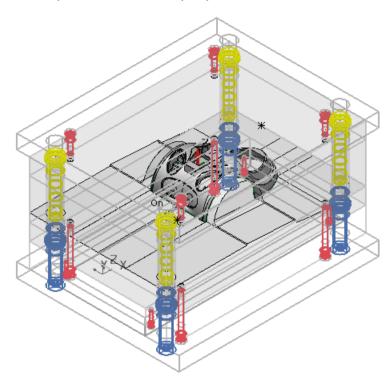

## 26 Do the following:

① Select Guide pillars.

## 2 Click **Dimensions**.

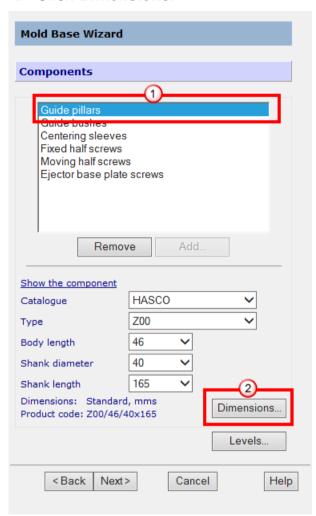

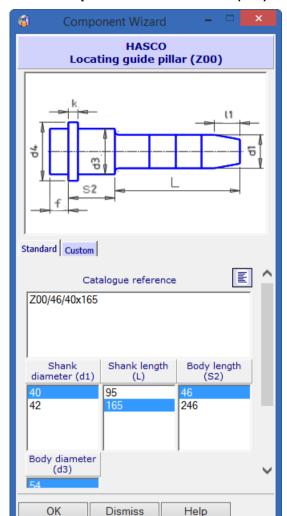

The Component Wizard is displayed, shown in the image below:

27 Do the following:

① Select **Custom** tab.

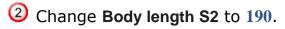

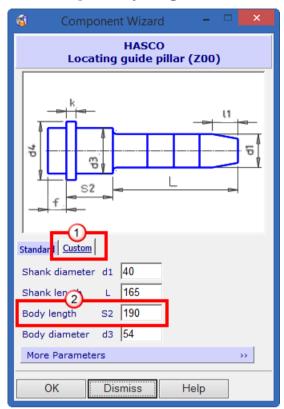

- 28 Click OK.
- 29 Do the following:
  - ① Select Guide bushes.

## 2 Click **Dimensions**.

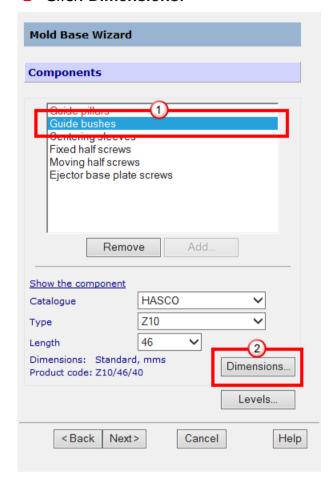

The Component Wizard is displayed.

- 30 Do the following:
  - ① Select **Custom** tab.

② Change the **Length S2** to **95**.

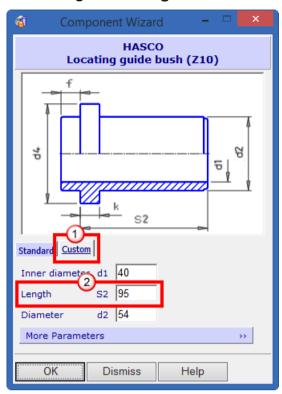

The guide pillars and guide bushes have been adjusted to fit one side of the split line. The other side will be done manually, later.

- 31 Click OK
- 32 Click Next.

#### The summary is displayed.

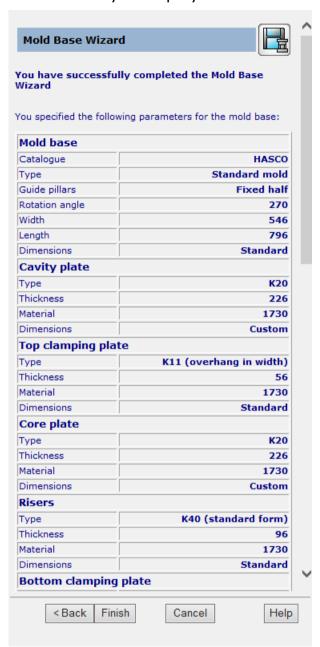

33 Click Finish.

The mold base is created from components and have been added into an assembly.

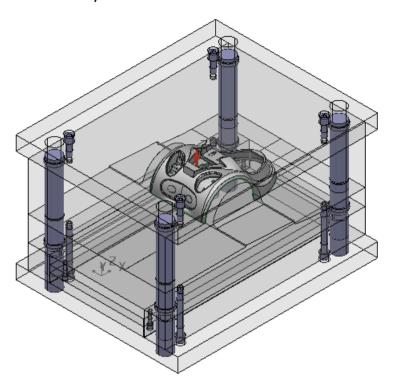

The components in the mold base are displayed in the tree window.

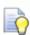

Click • to expand the tree.

## 34 Click Guide pillar (40 165 190 54) User defined\_2 using the right mouse button.

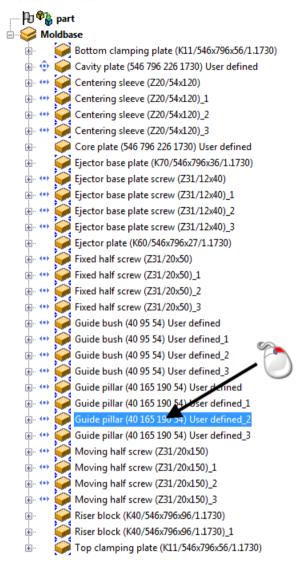

## **35** Select Modify > Parameters.

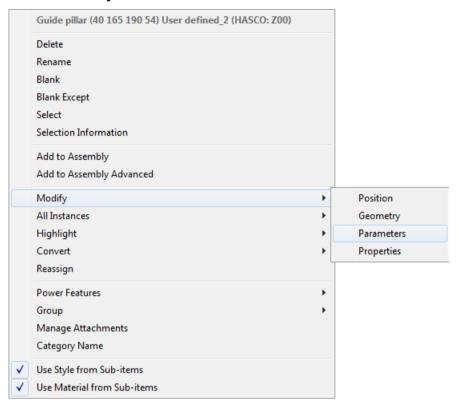

The parameter page of the wizard is displayed.

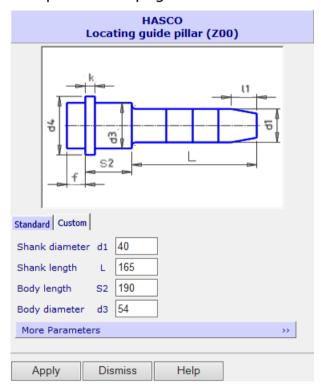

## 36 Change **S2** to **220**

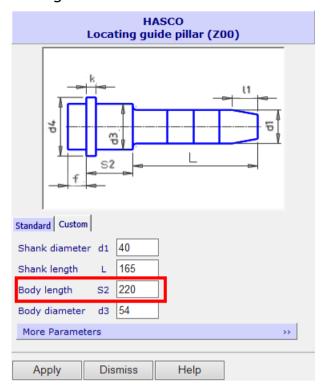

- 37 Click Apply.
- 38 Click Dismiss.

## 39 Click **Guide bush (40 95 42) User defined\_2** using the right mouse button.

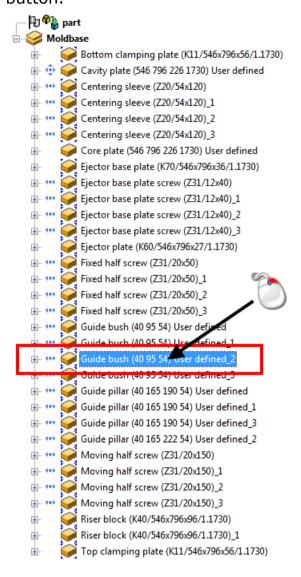

## **40** Select **Modify > Parameters**.

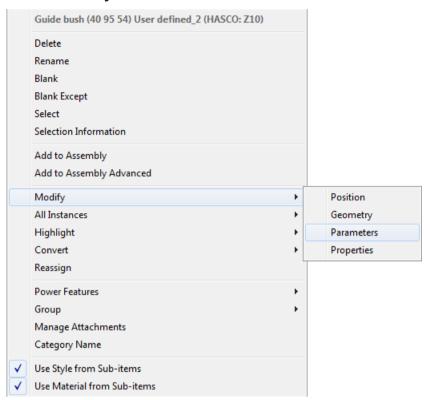

The parameter page of the wizard is displayed.

## 41 Change **S2** to 65.

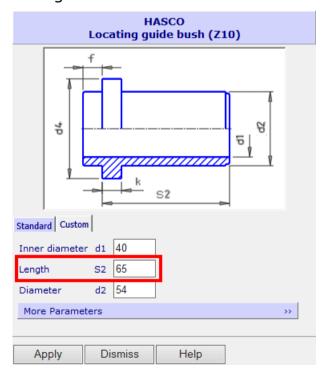

42 Click Apply.

#### 43 Click Dismiss.

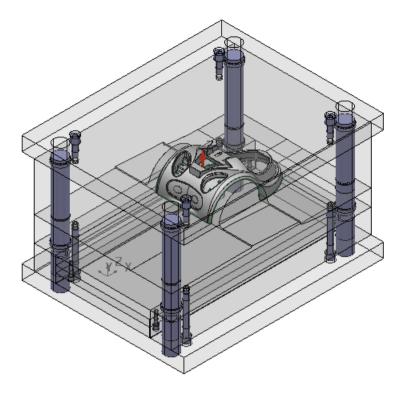

- 44 Repeat steps 35 to 43 for the following components:
  - Guide pillar (40 165 222 54) User defined\_3.
  - Guide bush (40 95 54) User defined\_3.

Your model should look like the one shown below:

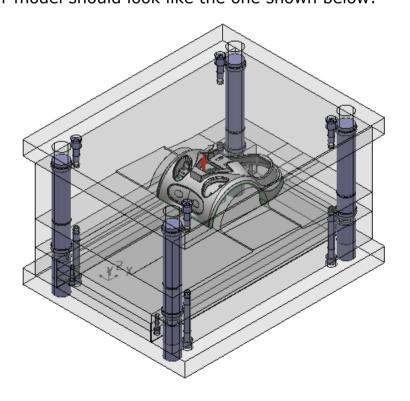

# **Creating a mold lock**

## 3. Use the Mold Lock Wizard

1 Click Import Data (Moldbase 3.psmodel).

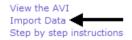

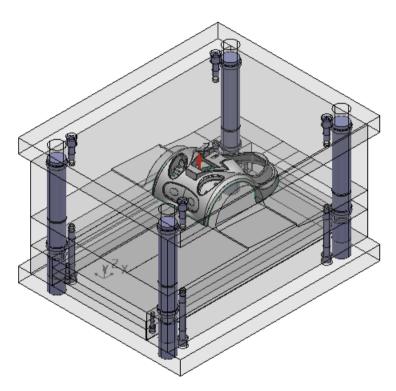

- 2 Click Module from the Main menu.
- 3 Make sure ✓ is displayed next to **Toolmaker**.

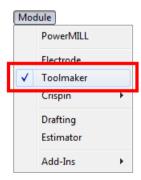

- 4 If ✓ is not displayed, click on **Toolmaker** to activate the module.
- 5 Click Wizards

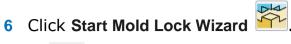

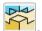

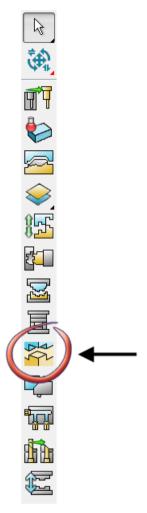

7 The Mold Lock Wizard dialog is displayed.

Mold locks are added to a mold base to keep the cavity and core plates in position so that they cannot move and destroy the part when it is created.

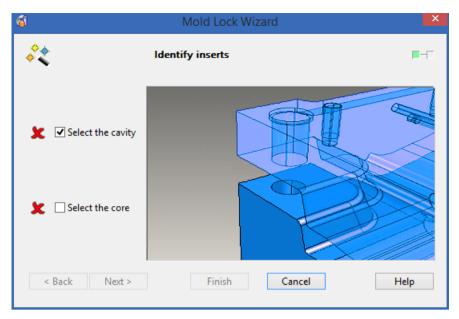

The cavity and core are selected and stored in the wizard.

8 Select the cavity plate shown below:

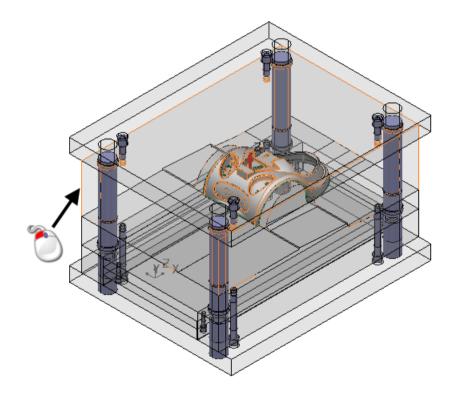

The cross  $\mathbf{x}$  icon changes to a tick  $\checkmark$  icon.next to **Select the cavity**.

9 Click Select the core.

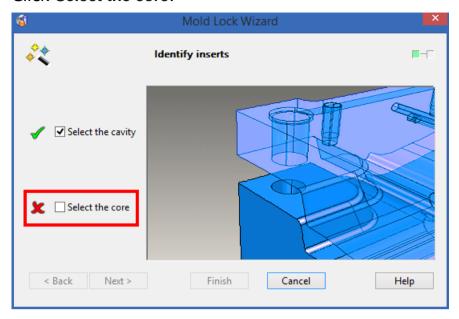

10 Select the core plate shown below:

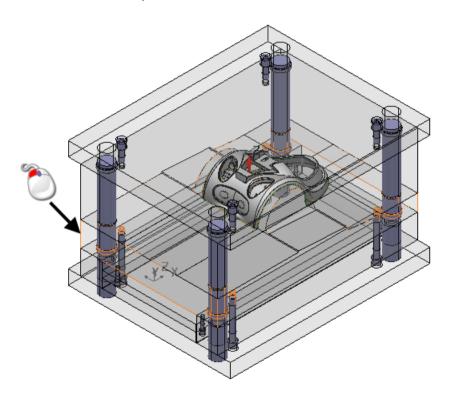

- 11 ★ changes to ✓ next to Select the core.
- 12 Click Next.

This page of the wizard is where the position and dimensions of the mold locks are defined.

13 Select the four corner layout shown below:

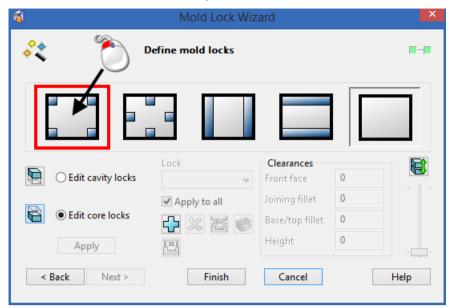

- **14** A preview of the mold locks are displayed on the model. The mold locks are numbered 1 to 4.
  - 1 is the active mold lock.

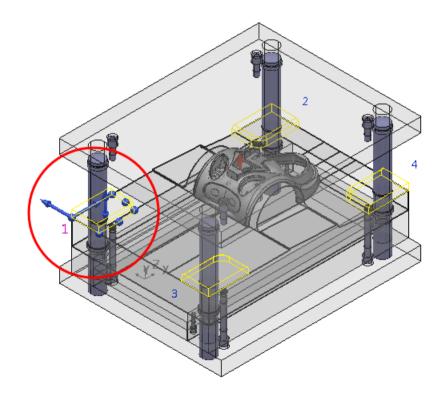

15 Change all the Clearances to 1.

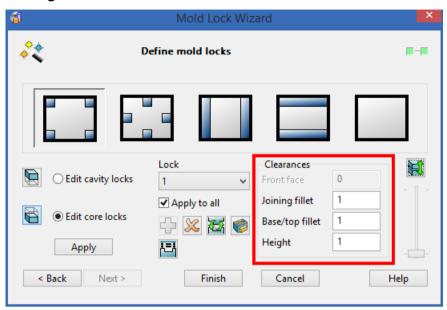

16 Click Display the solid pocket dialog .

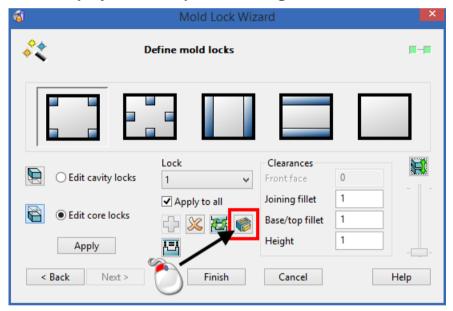

## 17 The Protrusion dialog is displayed.

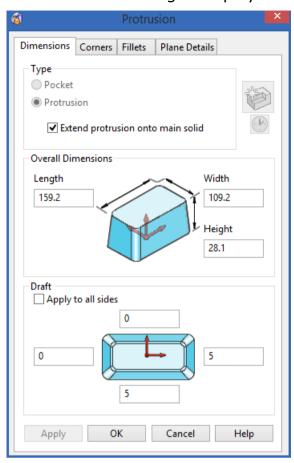

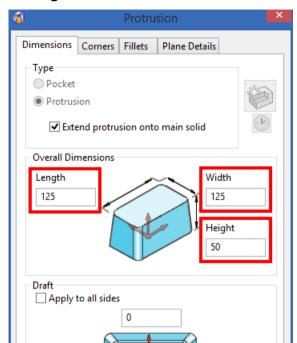

18 Change the **Dimensions** to those shown on the image below:

- 19 Do the following:
  - ① Click the **Corners** tab.

5

Cancel

Help

OK

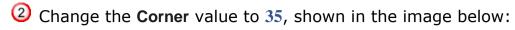

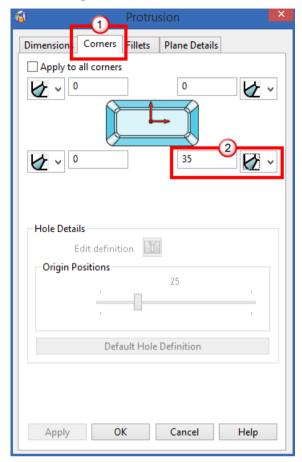

- 20 Do the following:
  - ① Click the **Fillets** tab.

② Change the value of the **Fillets** shown in the image below:

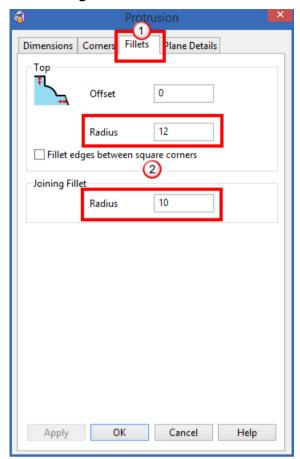

- 21 Click OK.
- 22 Click Constant/variable z level for male halves 🛅.

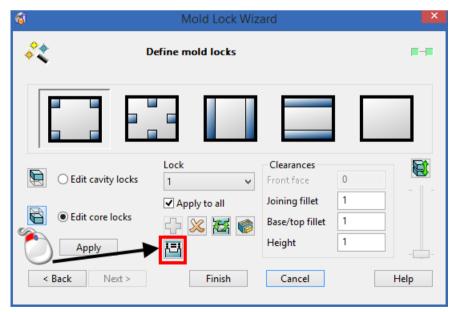

The model updates showing the different heights of the mold locks.

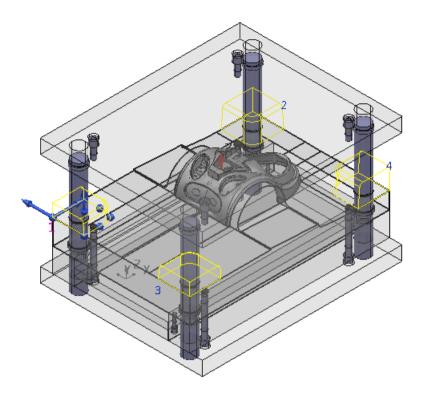

23 Click Finish.

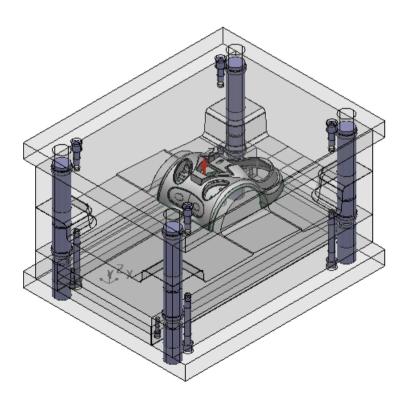

# 24 Click View from Front .

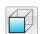

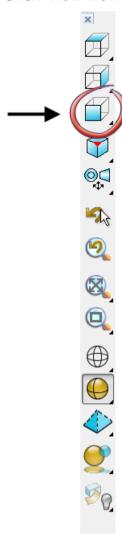

Your model should look like the one shown below:

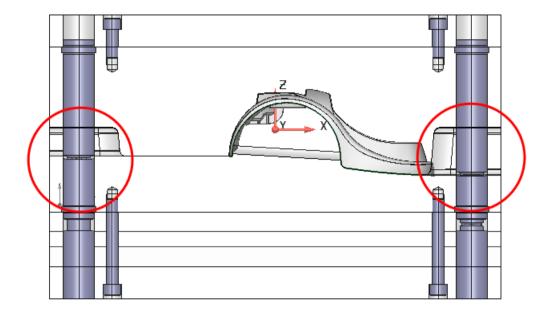

This shows how the mold locks have been changed so that they are the same height, even though the split line is variable.

# Creating a slide core and slide mechanism

## 4. Use the Slide Core Wizard

1 Click Import Data (Moldbase\_4.psmodel).

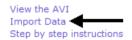

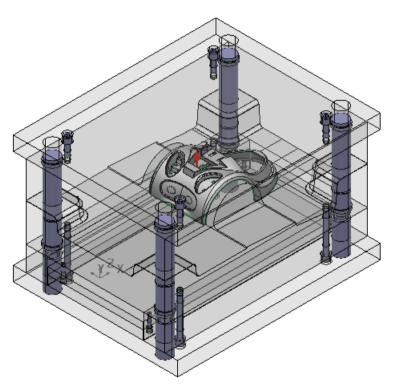

- 2 Click Module from the Main menu.
- 3 Make sure ✓ is displayed next to **Toolmaker**.

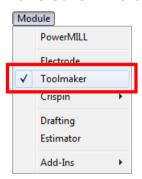

4 If ✓ is not displayed, click on **Toolmaker** to activate the module.

5 From the **Status Bar** at the bottom of the screen, click the **Z** principal plane.

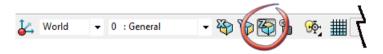

- 6 Click Workplane
- 7 Click Single workplane

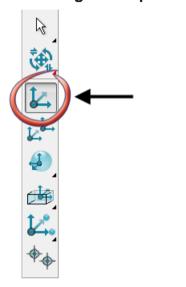

8 Click on the model shown in the image below:

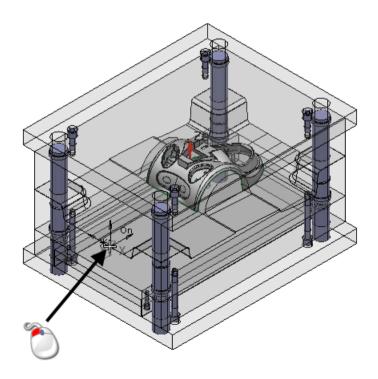

9 Click Edit > Modify..

The Workplane dialog is displayed.

10 Click Twist around Y.

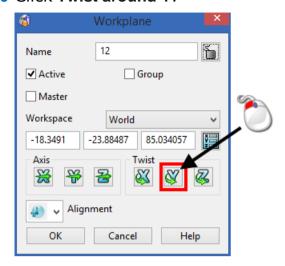

The Calculator is displayed.

11 Enter -90.

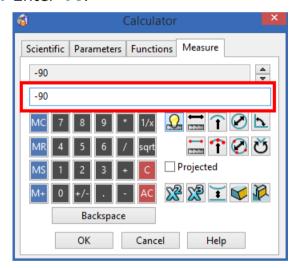

12 Click OK.

#### 13 Click OK.

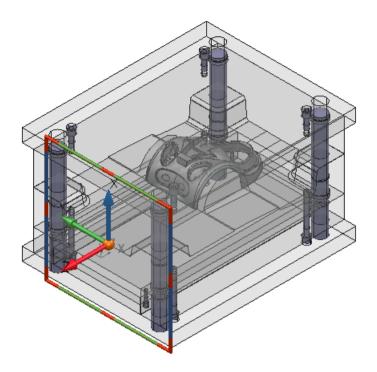

The workplane is now in the correct direction to create the slide core.

The Z axis must point away from the model in the direction that the slide will move. The X axis is in the split direction of the model and points towards the top of the slide.

14 Click Wizards

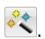

# 15 Click Start Slide Wizard .

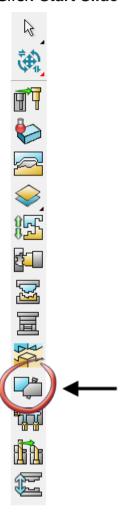

16 The Slide Wizard starts.

The Create a slide core.. option is already selected.

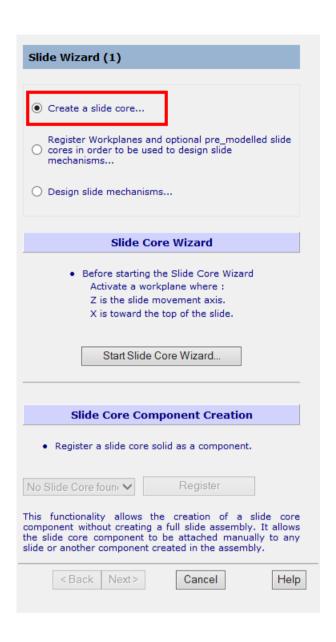

#### 17 Click the Start Slide Core Wizard option.

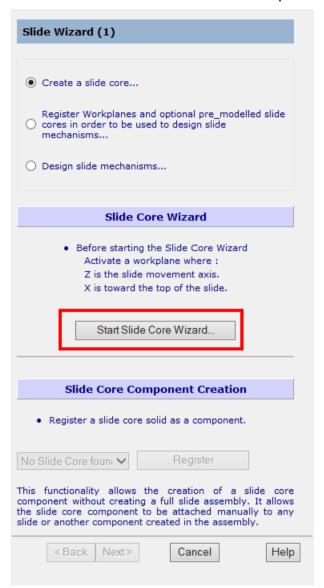

The type of core required for the mold is selected.

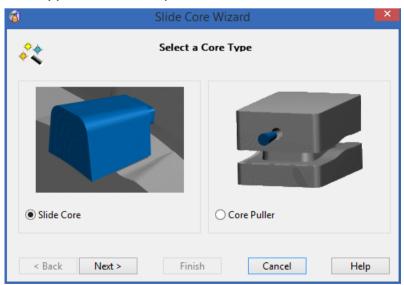

#### 18 Click Next.

The cavity and core plates are stored into the wizard.

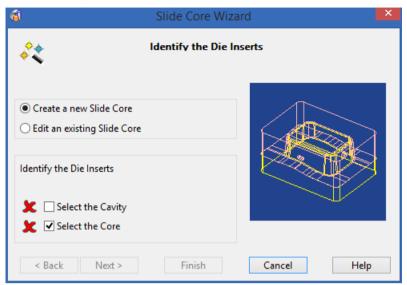

19 Click the core plate as shown below.

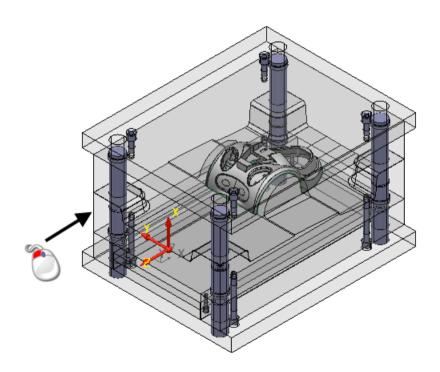

The cross  $\mathbf{x}$  icon changes to a tick  $\checkmark$  icon.

20 Click Select the Cavity.

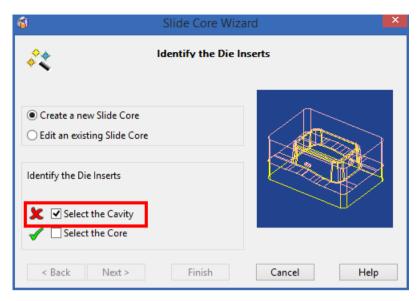

21 Click the cavity plate shown below:

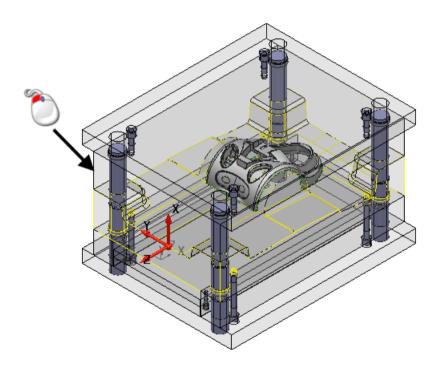

The cross **★** icon changes to a tick ✓ icon. 22 Click **Next**. The split surfaces of the cavity and core plates have to be selected.

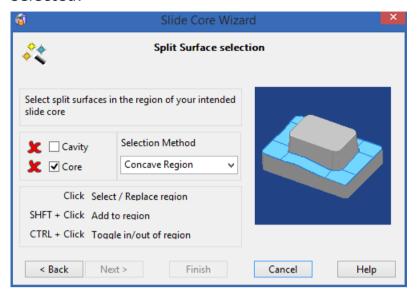

23 Click Group levels Fixed Half and Moving Half to turn them off.

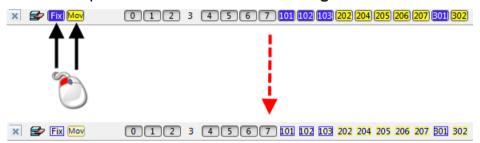

24 Click Single Face from the Selection Method drop down list.

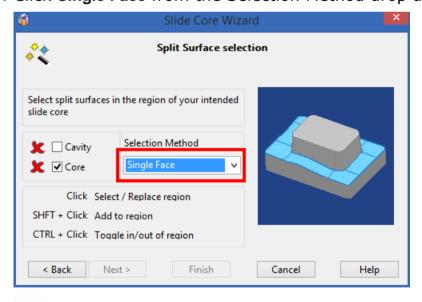

You only need to select the split faces that surround the undercut.

25 Hold down the Shift key and click the four faces shown below;

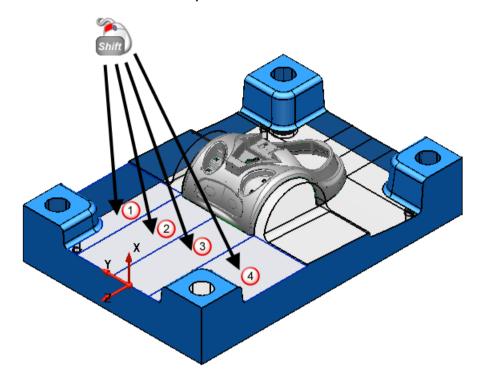

The cross  $\mathbf{x}$  icon changes to a tick  $\checkmark$  icon.

### 26 Click Cavity.

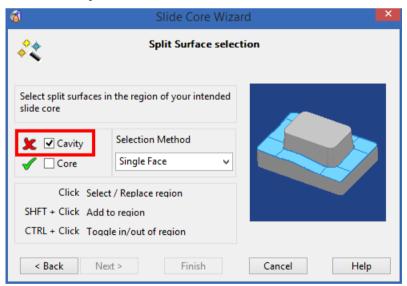

27 Click the middle mouse button and rotate the model so it looks like below.

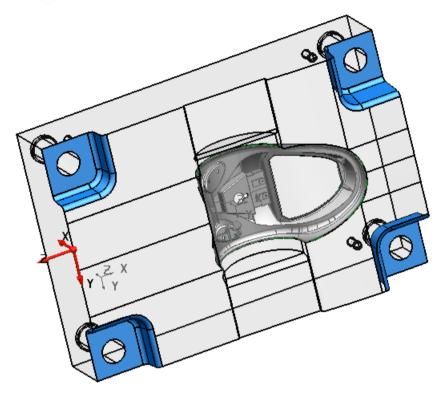

28 Hold down the Shift key and click the four faces shown below;

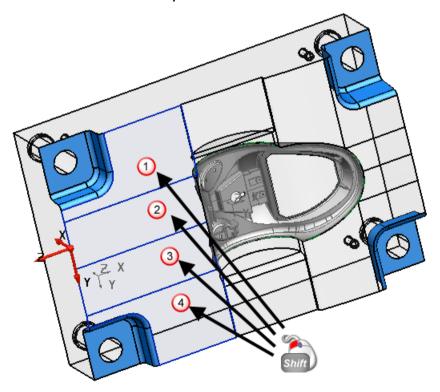

The cross  $\mathbf{x}$  icon changes to a tick  $\checkmark$  icon.

29 Click Next.

#### The undercut region is selected.

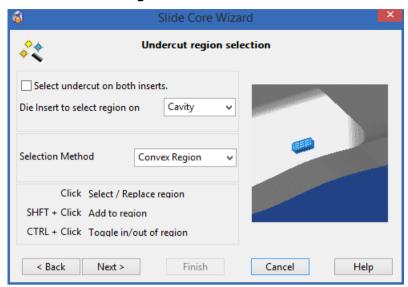

You only need to select the faces that create a box that covers the undercut.

30 Click Last view

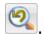

31 Click Single Face from the Selection Method drop down list.

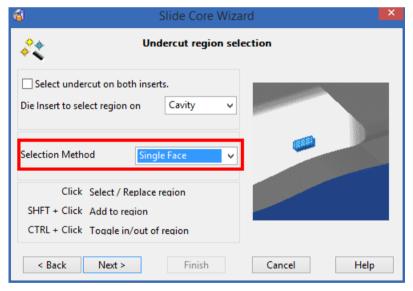

32 Click Level 5 to turn it off.

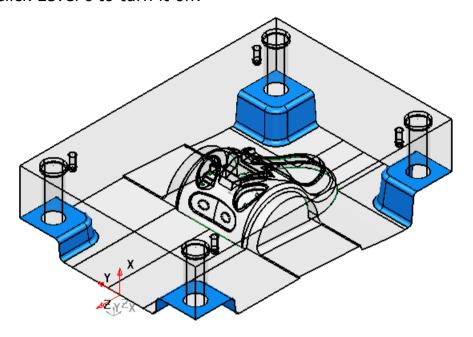

- 33 Click Zoom to box Mode
- 34 Click the left mouse button and drag a box, as shown:

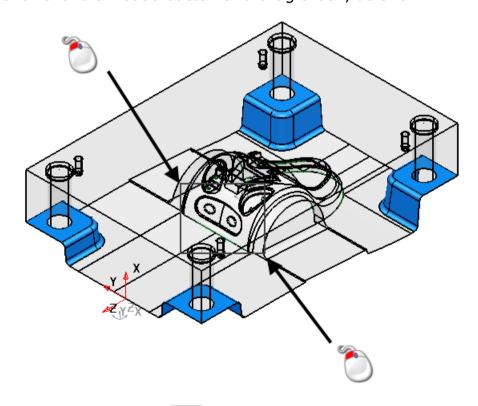

- 35 Click Wireframe View
- 36 Hold down the **Shift** key and click on the two fillets shown below:

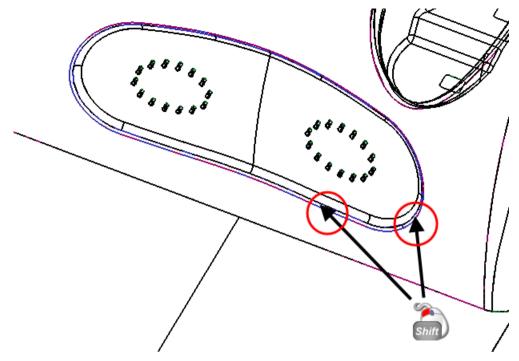

The two fillets (shaded for identification) should be selected.

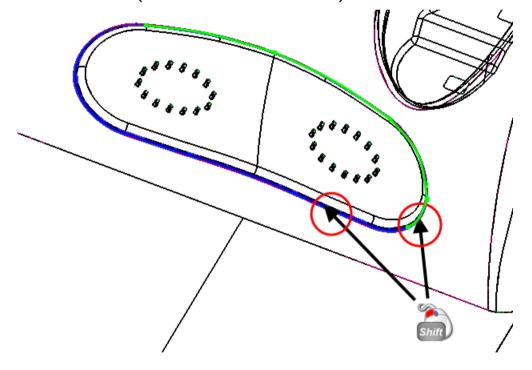

# 37 Click Shaded and Wireframe view .

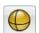

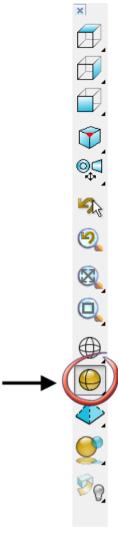

- 38 Click Last view
- 39 Click Group levels Fixed half and Moving half to turn them on.
- 40 Click Level 5 to turn it on.

Your model should look like the one shown below:

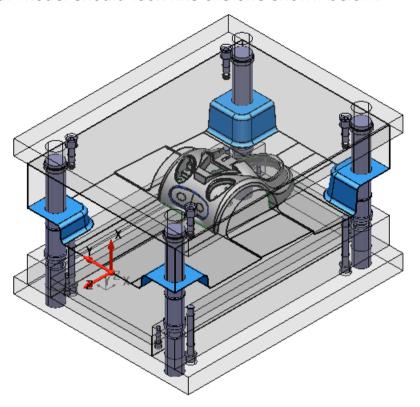

#### 41 Click Next.

The outer shape of the slide core is created from one of the following:

- A user defined curve projected onto the model.
- An automatically generated curve.

A draft angle can also be added.

42 Select the Auto-Generate Method.

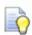

## This option may be selected already.

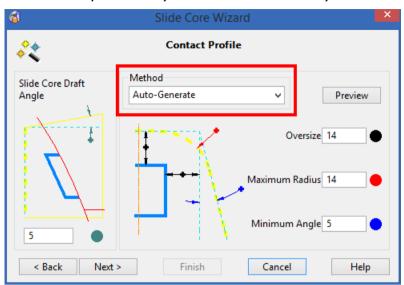

- 43 Do the following:
  - $\bigcirc$  Change the Slide Core Draft Angle to  $\bigcirc$ .
  - ② Change the Oversize to 2.5.
  - 3 Change the Maximum Radius to 45.
  - 4 Change the Minimum Angle to 10.

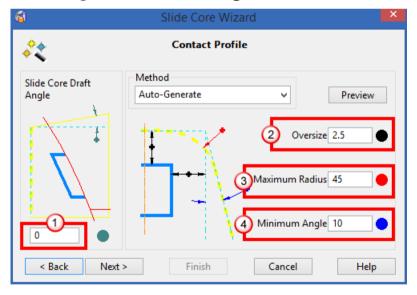

# 44 Click Resize to Fit

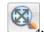

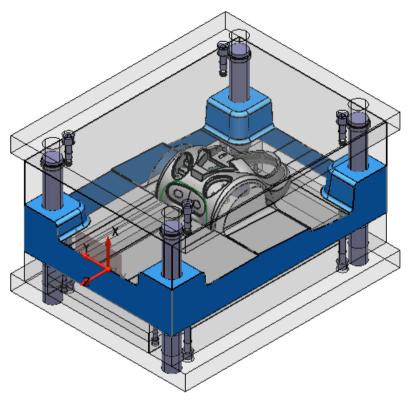

#### 45 Click Next.

This page of the wizard is where the final dimensions of the slide core are specified. These dimensions define how the slide core interacts with the split surfaces of the cavity and core blocks.

#### 46 Do the following:

- ① Select the **Zero draft on slide core base** option.
- ② Change the Reference to the Slide core front option.
- $\bigcirc$  Change the **Slide Core length** to **50**.

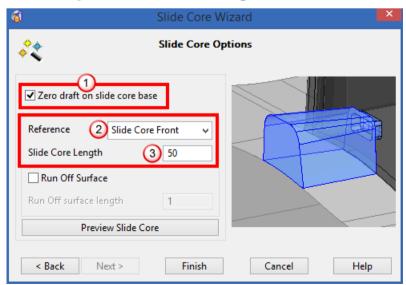

### 47 Click Finish.

Your model should look like the one shown below:

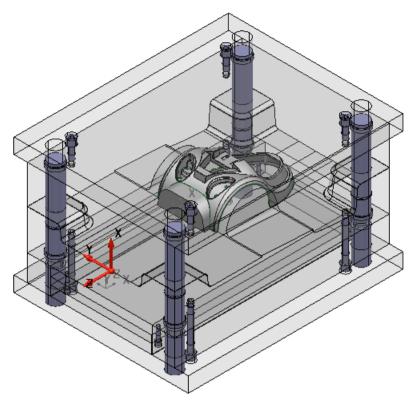

48 Click Register.

This creates a component of the slide core and adds it to the assembly.

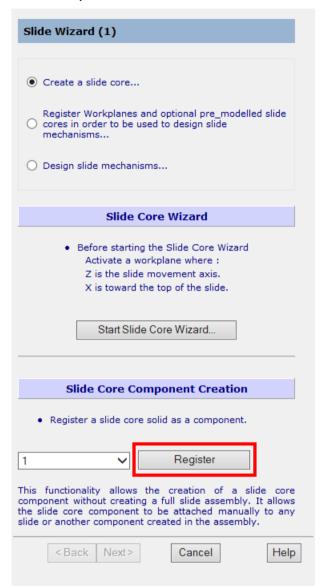

49 Click Cancel.

### 5. Use the Slide Mechanism Wizard

1 Click Import Data (Moldbase\_5.psmodel).

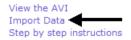

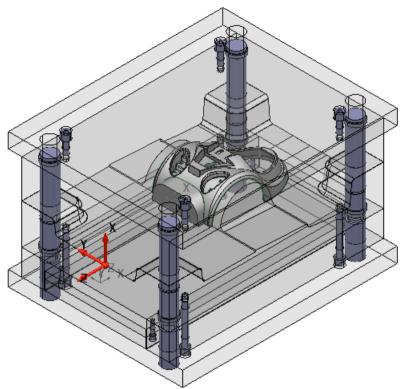

- 2 Click Module from the Main menu.
- 3 Make sure ✓ is displayed next to **Toolmaker**.

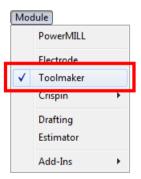

- 4 If ✓ is not displayed, click on **Toolmaker** to activate the module.
- 5 Click Wizards

6 Click Slide Wizard

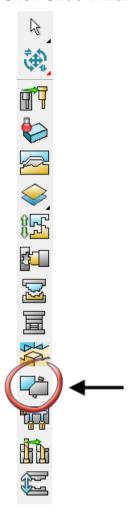

The **Slide Wizard** starts. This wizard is used to design the mechanism that removes the slide core and adds it to the mold base.

7 Click the **Design slide mechanisms..** option.

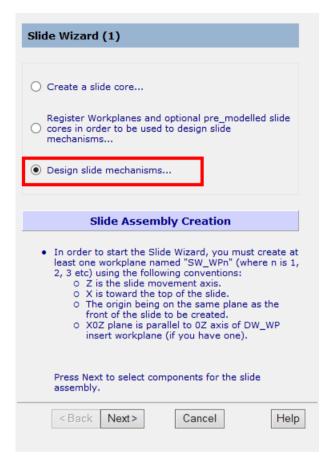

#### 8 Click Next.

### 9 Select Type A.

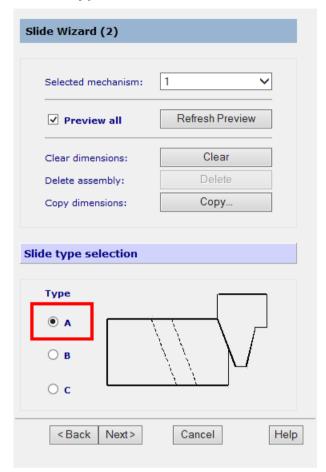

10 Click Next.

The Component Wizard is displayed.

11 Select Slide Mechanism Tutorial from the Catalog Reference.

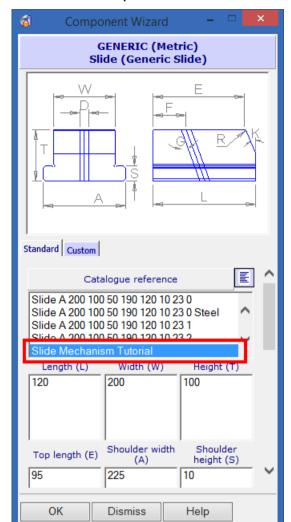

This contains predefined sizes to fit the model.

12 Click OK.

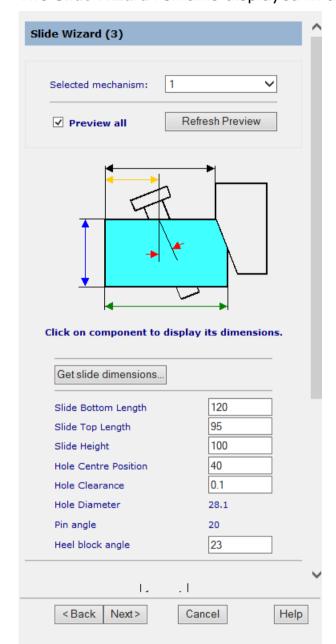

The Slide Wizard remains displayed in the Browser

# 13 Scroll down the wizard and change the Vertical Offset to -10. Hole Centre Position 40

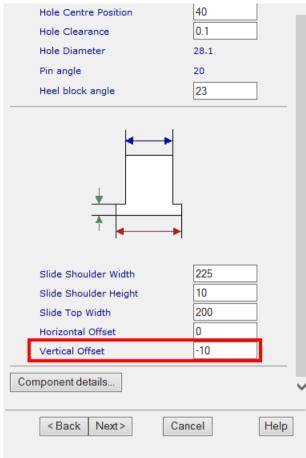

14 Scroll back up the wizard and click on the **Heel block**, shown below:

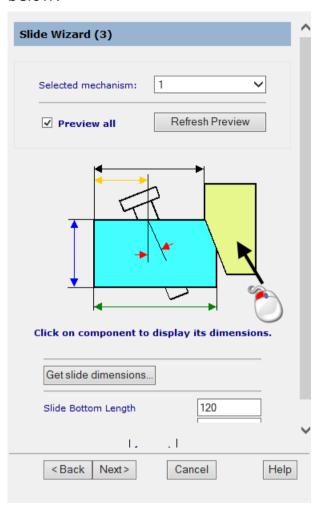

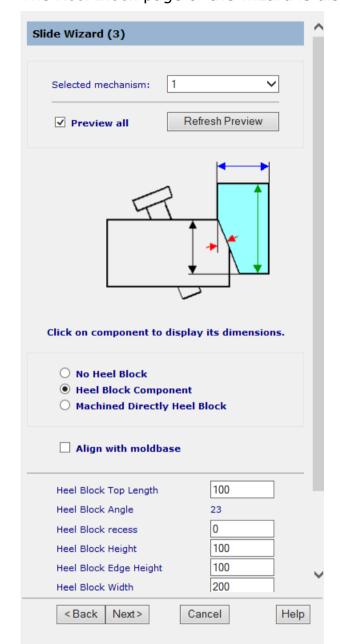

The Heel Block page of the wizard is displayed.

### 15 Change the Heel Block Edge Height to 50.

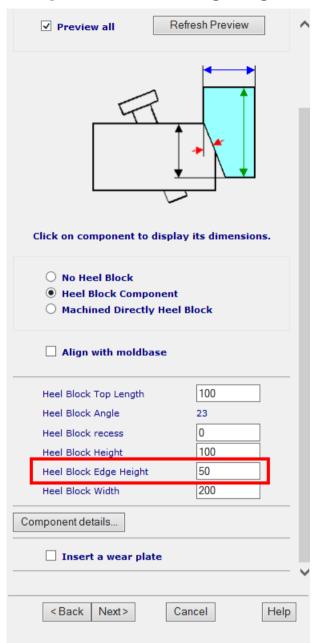

**16** Scroll back up in the wizard and click on the angle pin shown below:

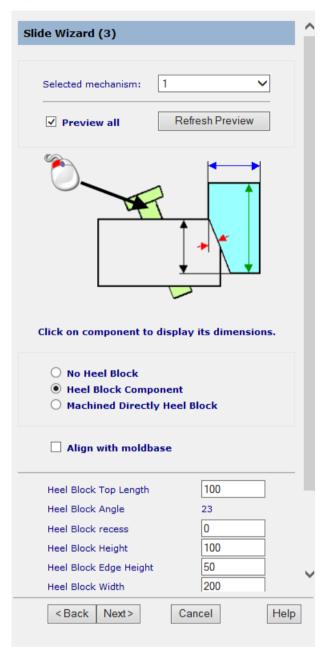

The Angle Pin page of the wizard is displayed.

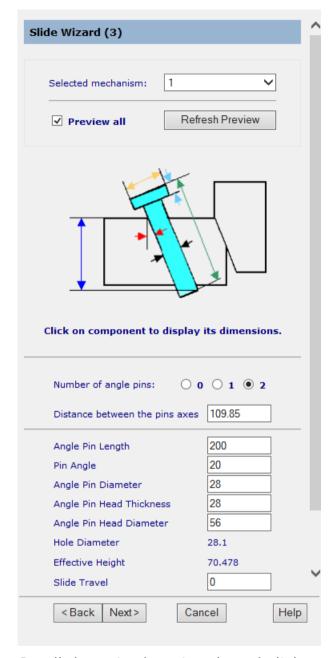

- 17 Scroll down in the wizard, and click Number of angle pin(s) 2.
- 18 Enter the values shown in the image below:

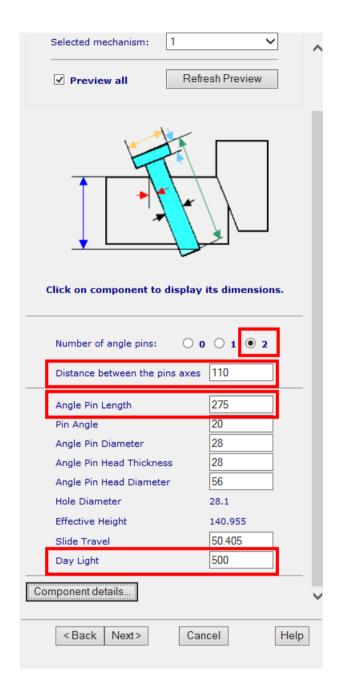

A preview of the slide mechanism is shown on the model.

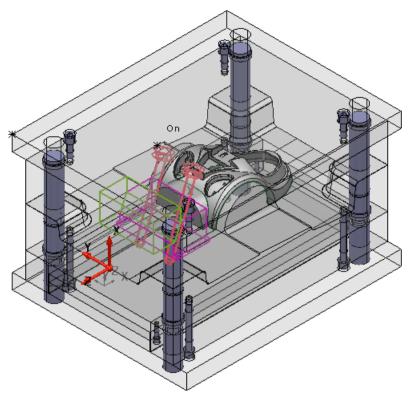

19 Click Next.

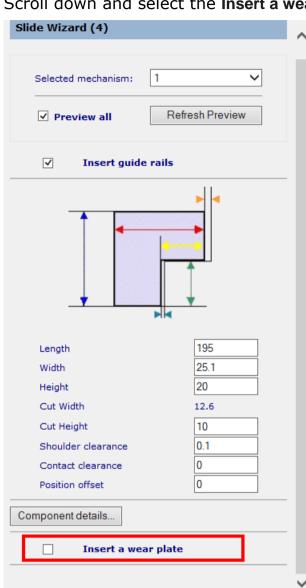

20 Scroll down and select the Insert a wear plate.option.

< Back

Next>

Cancel

Help

**21** Change the values in the wizard to match the image shown below:

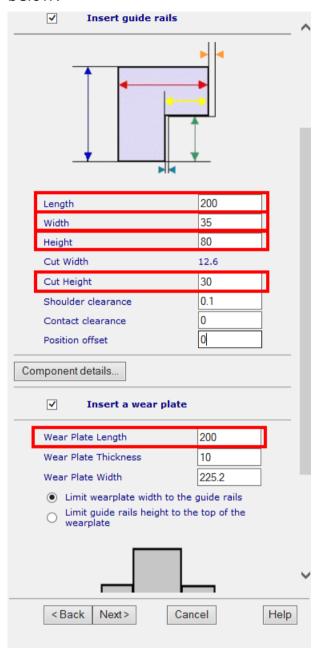

### 22 Click Next.

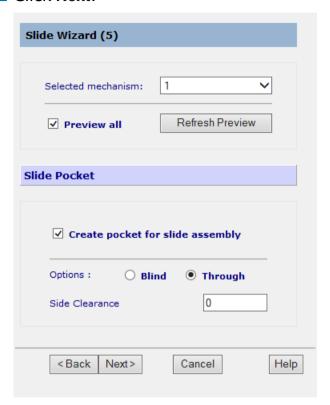

23 Select Blind in the Slide Pocket options.

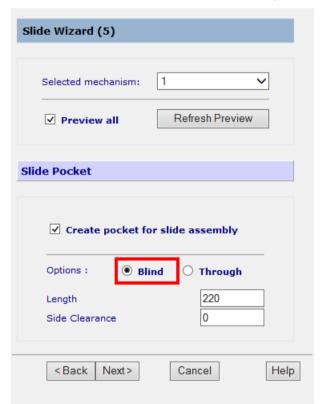

### 24 Click Next.

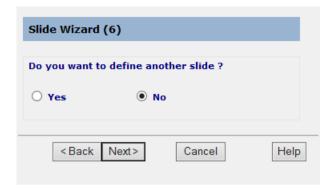

### 25 Click Next.

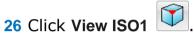

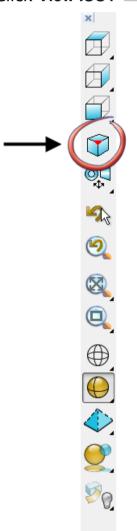

### Your model should look like the one shown below:

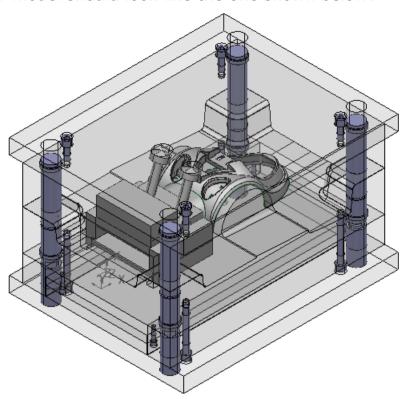

# **Creating cooling holes**

## 6. Use the Cooling Wizard

1 Click Import Data (Moldbase\_6.psmodel).

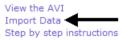

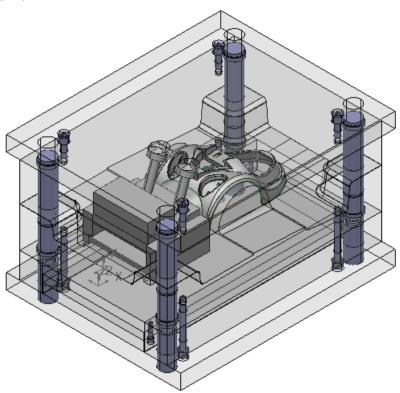

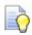

Make sure the World workplane is selected.

- 2 Click Module from the Main menu.
- Make sure ✓ is displayed next to **Toolmaker**.

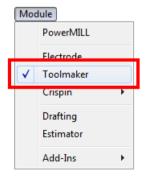

- 4 If ✓ is not displayed, click on **Toolmaker** to activate the module.
- 5 Click Wizards

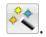

6 Click Start Cooling Wizard

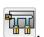

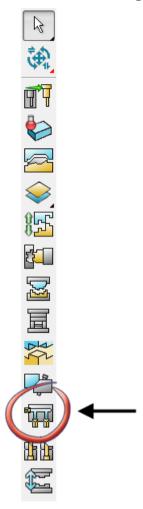

7 The Cooling Wizard starts.

The Cooling Wizard is used to define the layout and dimensions of the holes for the cooling system.

Use this page of the wizard to select the plates where the cooling holes will be created.

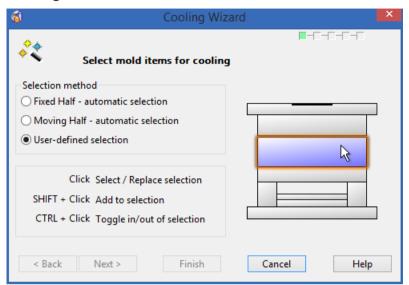

8 Select the Fixed Half - automatic selection option.

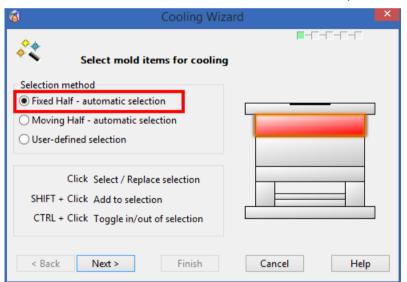

The cavity plate is selected.

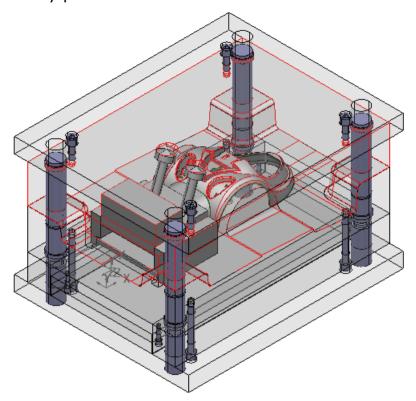

### 9 Click Next.

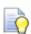

This page of the wizard is where the hole types are selected.

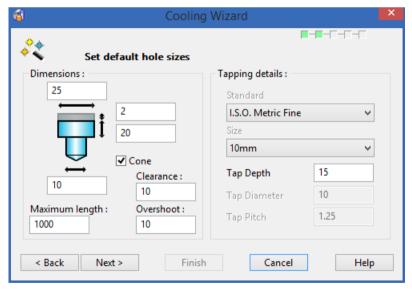

10 Change the values to match the wizard shown below:

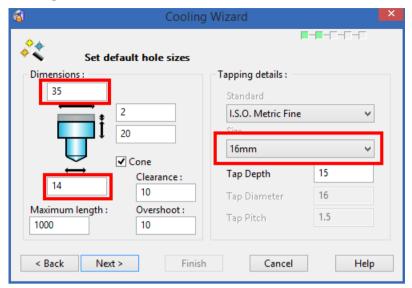

#### 11 Click Next.

This page of the wizard is where you define the layout of the holes.

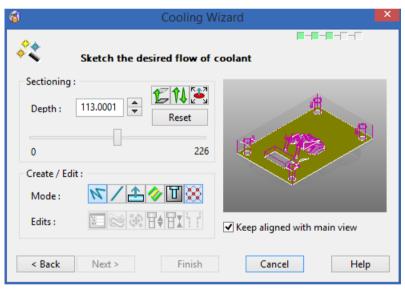

### 12 Enter a Depth of 145.

The cooling track is now sketched over the plate.

# 13 Click View from Top .

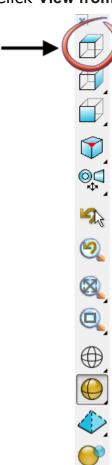

Your model should look like the one shown below:

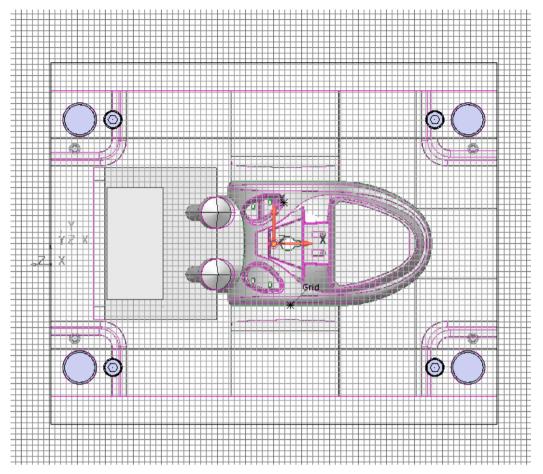

15 When **Grid** is displayed and -450 -150 0 is displayed in the status bar, click with the left mouse button.

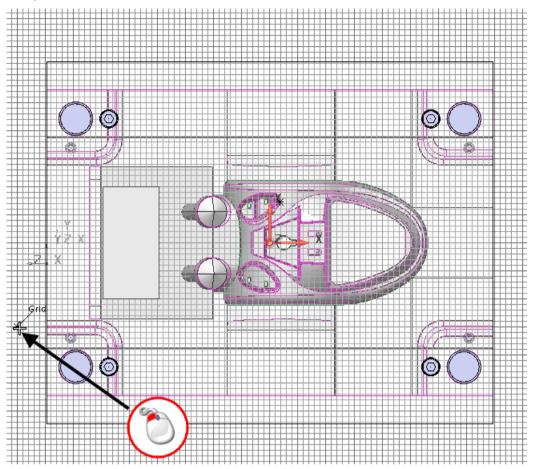

17 When the cursor displays **Grid**, **740** and **290 -150 0** in the status bar., click with the left mouse button.

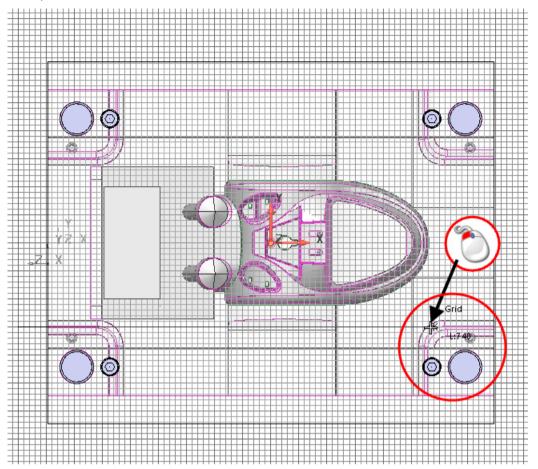

19 When the cursor displays **Grid** and **520**, click with the left mouse button.

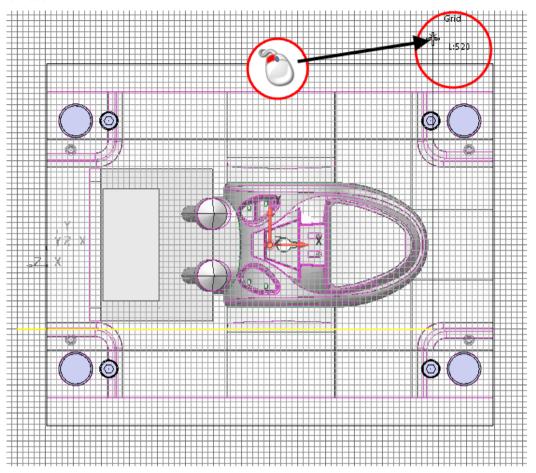

20 Move the cursor over the last point entered.

21 When the cursor displays **L:0** and the stop sign, click with the left mouse button.

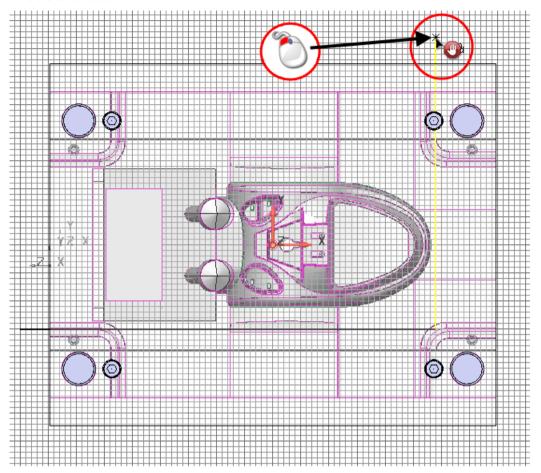

This finishes the line. A new line can now be created anywhere.

23 When the cursor displays **Grid** and **-450 150 0** in the status bar, click with the left mouse button.

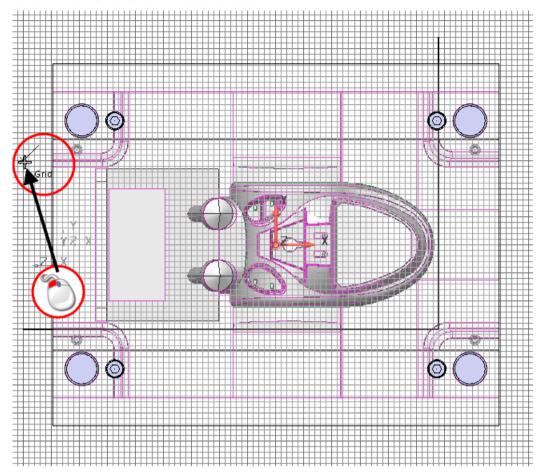

### 25 Click with the left mouse button.

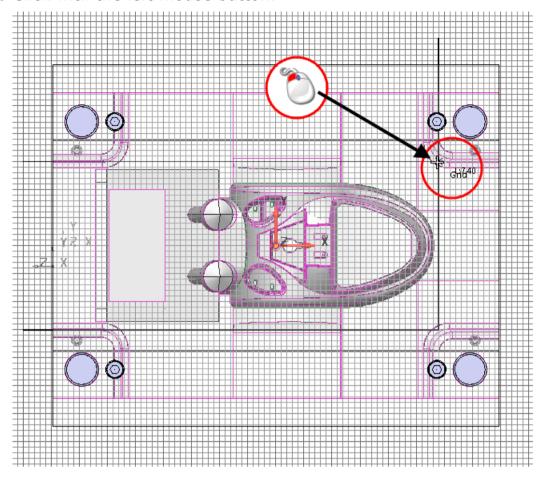

**26** Move the cursor over the last point entered.

27 When the cursor displays L:0 and the stop sign, click with the left mouse button.

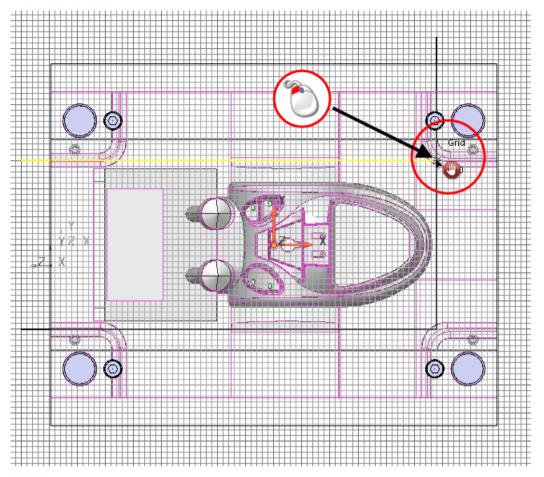

Rotate the view to make sure that the lines you create do not touch the pillars or the model in the middle of the plate.

## 28 Click Edit Cooling Holes .

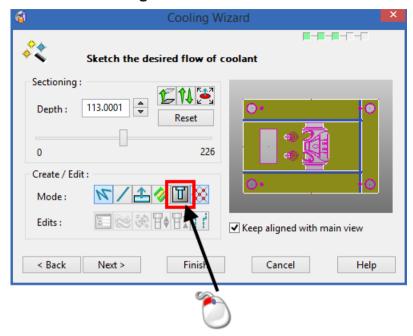

The holes are drawn on the model.

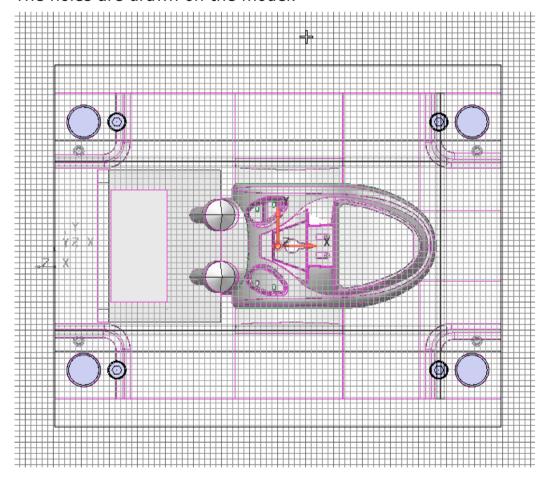

29 Click the two horizontal lines that were created whilst holding down the shift key so that both holes are selected.

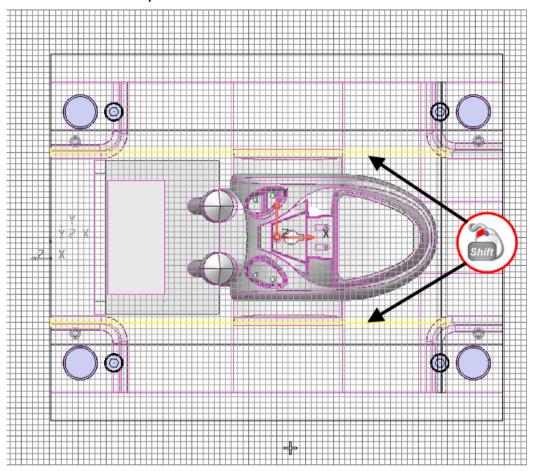

30 Click Raise editing form

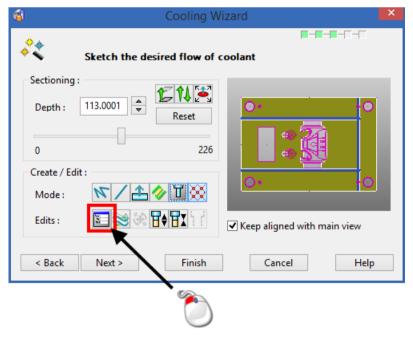

The Edit selected Hole(s) dialog is displayed.

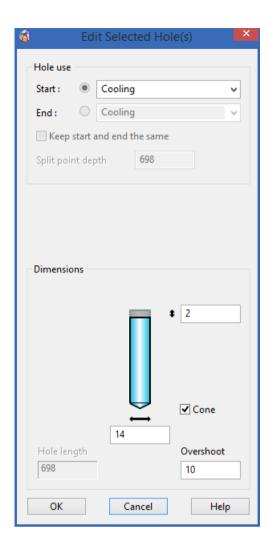

31 From the Start drop down list, select the Cooling Connector (Counterbored With Tapped) option.

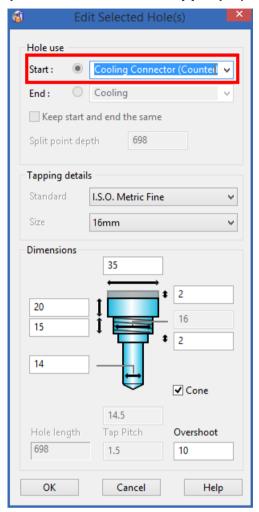

### 32 Click OK.

The two holes are now drawn with **Cooling Connector** (Counterbored With Tapped) holes.

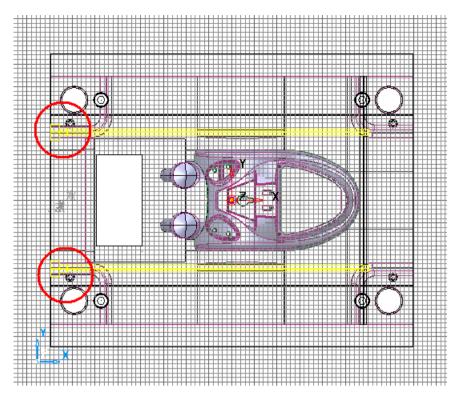

### 33 Click Next.

The cooling holes can now be checked to see if they collide with any other geometry and edited if they do.

34 Click Check, shown in the image below:

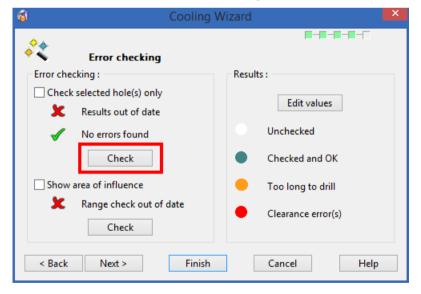

**35** A message is displayed reporting that none of the holes had errors.

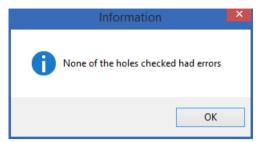

If any cooling holes are reported with errors, go Back in the Wizard to edit the layout of the cooling holes to make sure they do not touch the pillars or the model.

- 36 Click OK.
- 37 Click Check, shown in the image below:

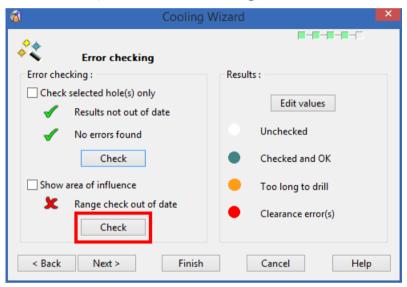

The cross  $\mathbf{x}$  icon changes to a tick  $\checkmark$  icon.. This indicates there are no problems with the holes.

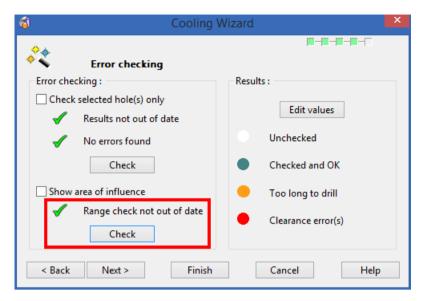

### 38 Click Next.

Use the options on this page of the wizard to save the error curves and the layout of the cooling holes. These can be used to make changes to the mold base if required.

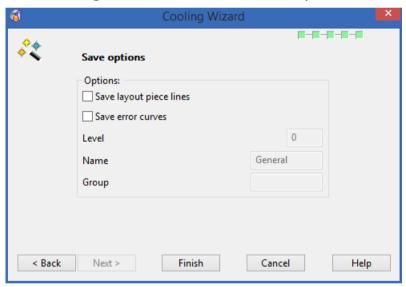

39 Click Finish.

40 Your model should look like the one shown below:

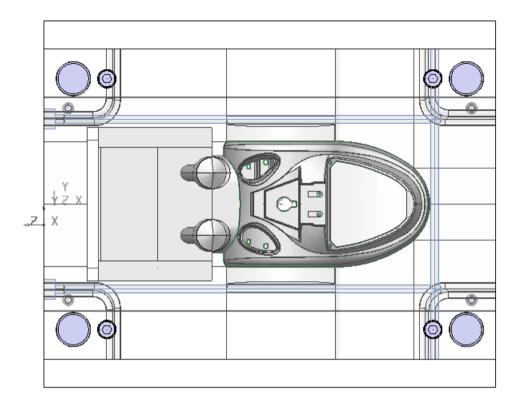

**41** Change the view to see all of the mold base.

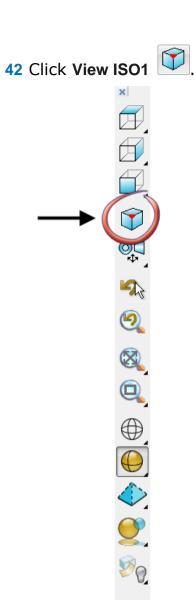

### Your model should look like the one shown below:

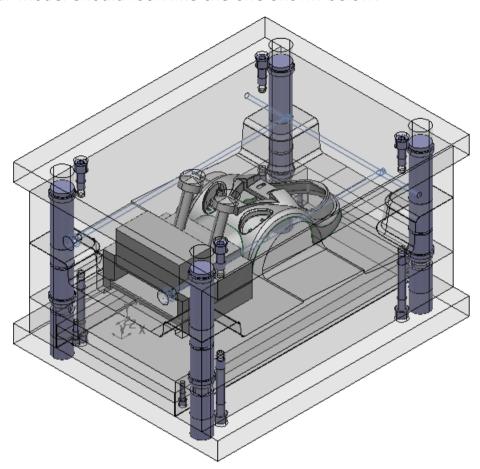

# **Creating Components**

### 7. Use the Component Wizard

1 Click Import Data (Moldbase\_7.psmodel).

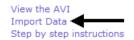

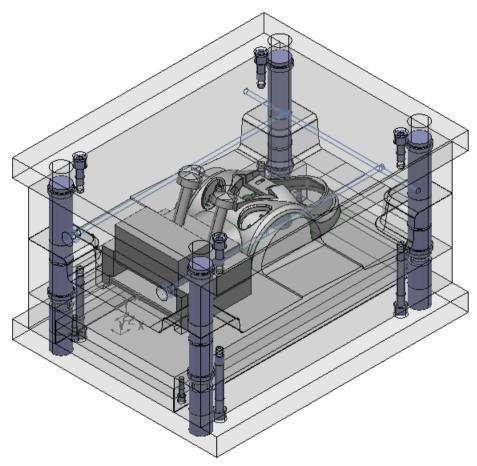

- 2 Click Module from the Main menu.
- 3 Make sure ✓ is displayed next to **Toolmaker**.

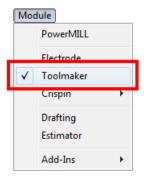

4 If ✓ is not displayed, click on **Toolmaker** to activate the module.

- 5 Click Assembly
- 6 Click Component Wizard

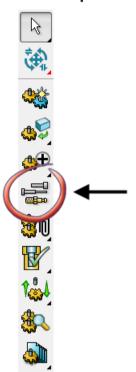

The **Component Wizard** starts and the **Choose a component** dialog is displayed.

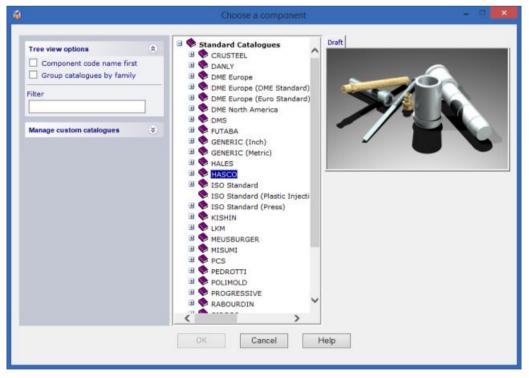

- 7 Do the following:
  - ① Select HASCO from the Standard Catalogs.

- ② Click 

  to expand Ejection components.
- 3 Select **Ejector pin (Z41)**.

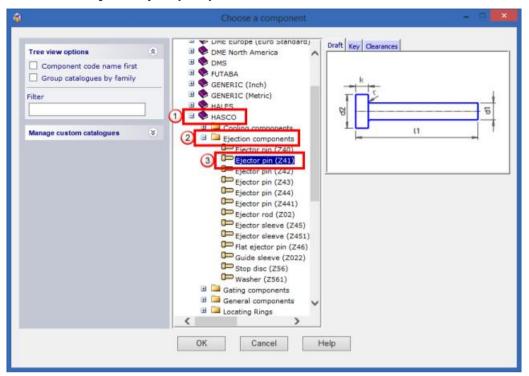

8 The **Ejector pin (Z41)** component is displayed, shown in the image below:

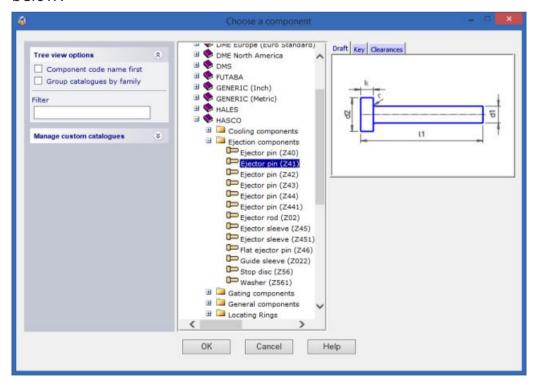

- 9 Click OK.
- 10 Do the following:
  - Select a Shank Diameter of 8.

2 Select 500 for the Length.

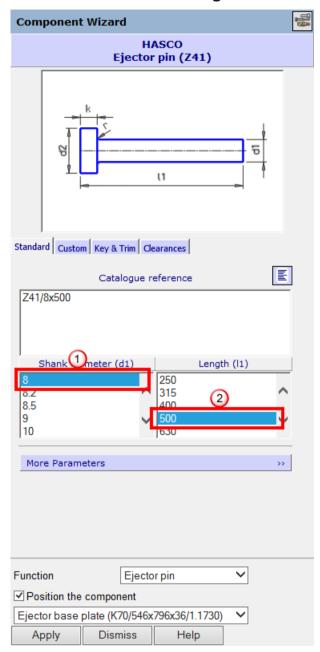

- 11 Do the following:
  - ① Select the **Key & Trim** tab.
  - 2 Select **Double** from the **Key** drop down list.

**Component Wizard HASCO** Ejector pin (Z41) H Lfd2 Stand 2 Custom Key & Trim Clearances Key Double 🗸 Keying Specific parameters for Ejector pin Trim pin 🗸 Trimming options Trim to 3 e plate Face Far Offset

Ejector pin

Help

Ejector base plate (K70/546x796x36/1.1730) Dismiss

3 Select Far from the Face drop down list.

12 Click Apply.

Apply

✓ Position the component

Function

13 Click in the Command Input box in the Status Bar and type:

~

#### 50 90 0

Tol 0.01 50 90 0

14 Press Enter.

A pin is created on the model.

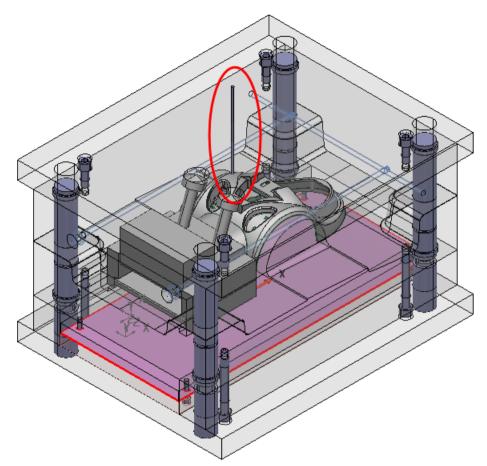

15 Click in the Command Input box in the Status Bar and type:

-50 90 0

| Tol | 0.01 | -50 90 0 |
|-----|------|----------|
|     |      |          |

16 Press Enter.

A second pin is created on the model.

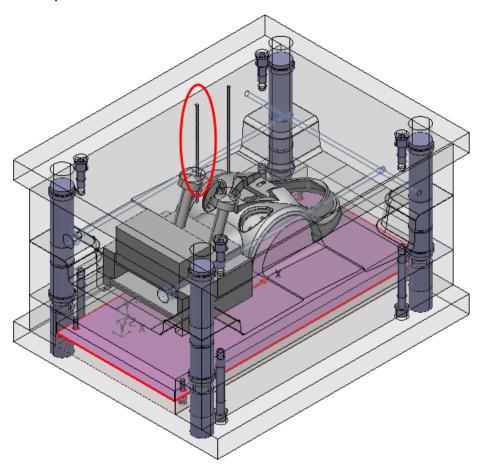

These pins were created with the Automatic Trim option turned ON. So, when you Dismiss the form they are automatically trimmed to the model.

17 Click Dismiss.

**Component Wizard HASCO** Ejector pin (Z41) J Lfd2 Standard Custom Key & Trim Clearances Key Double 🗸 Keying Specific parameters for Ejector pin Trim pin Function Ejector pin Position the component Ejector base plate (K70/546x796x36/1.1730) Apply Dismiss Help

18 Select the Trim Pin option to deselect it.

When the pin is created this time it will not be trimmed to the model.

- 19 Click Apply.
- 20 Click in the Command Input box in the Status Bar and type:

260 40 0

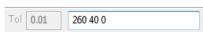

21 Press Enter.

A pin is created on the model.

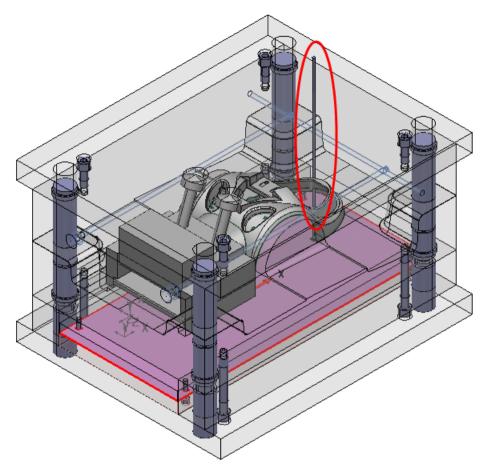

- 22 Click Dismiss.
- 23 Click Dismiss.

# 24 Click View from Front .

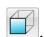

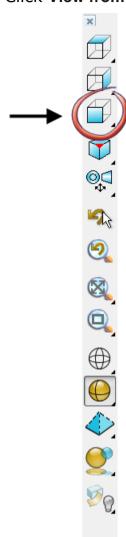

Your model should look like the one shown below:

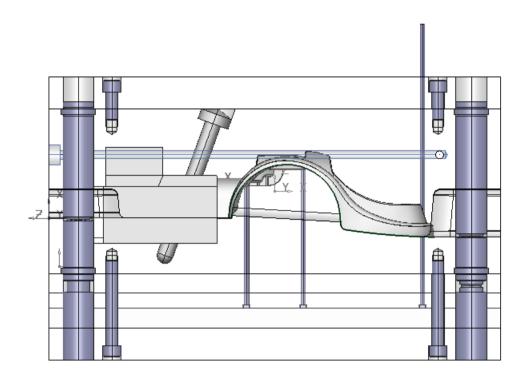

The two trimmed pins and one untrimmed pin can now be seen.

25 Click each pin with the left mouse button whilst holding down the Shift key to select them.

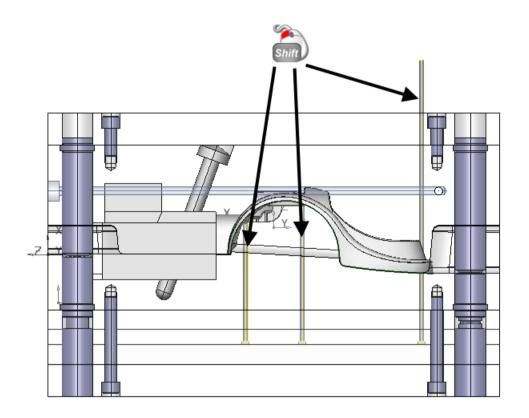

26 Click Show General Edits Options

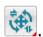

Keep clicking the button until the toolbar shown below is displayed.

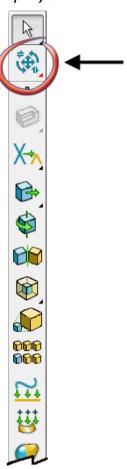

### 27 Click Mirror/symmetrise object

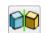

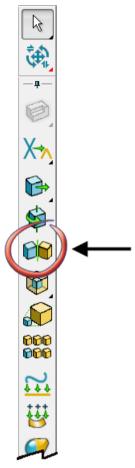

The Mirror toolbar is displayed.

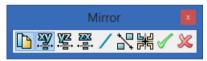

28 Click Mirror in ZX 🛎 .

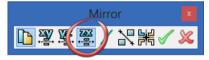

- 29 Click Apply .
- 30 Click Select

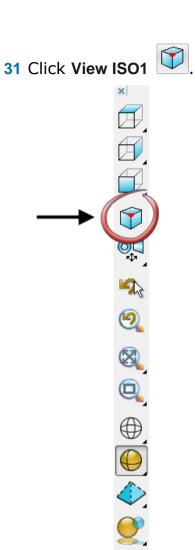

Your model should look like the one shown below:

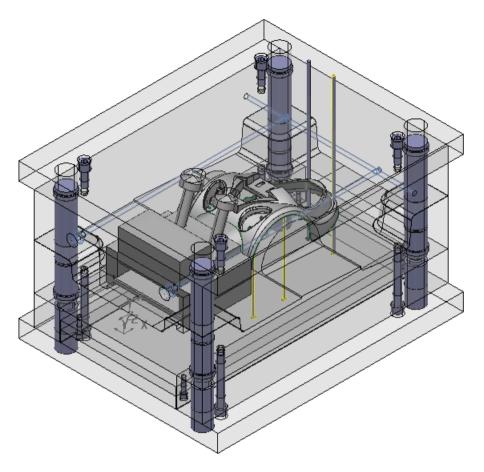

This has mirrored the set of pins.

32 Click anywhere in the graphics window to deselect the model.

33 Hold down the **Shift** key and click the two untrimmed pins using the left mouse button, shown in the image below.

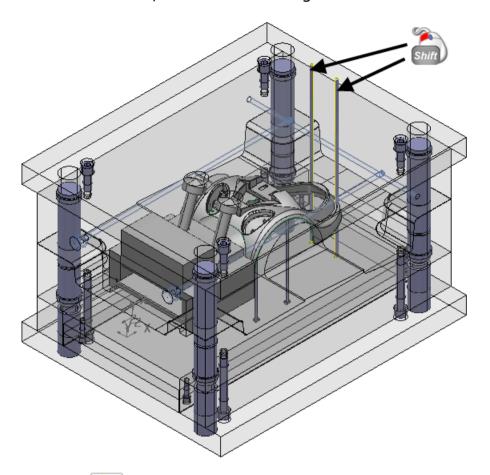

34 Click Wizards

## 35 Click Power Feature Trimming

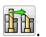

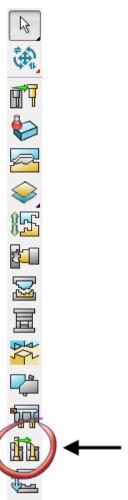

#### The Wizard starts.

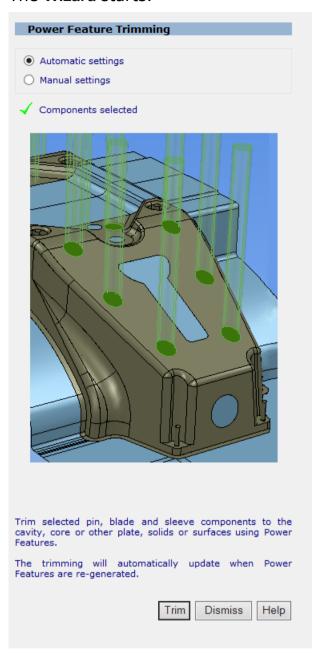

Automatic settings is selected.

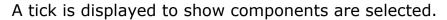

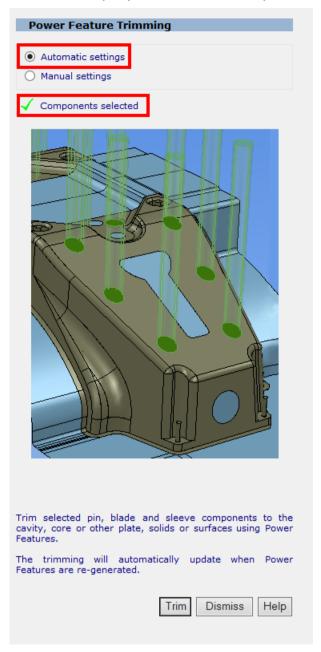

- 36 Click Trim.
- 37 Click Dismiss.

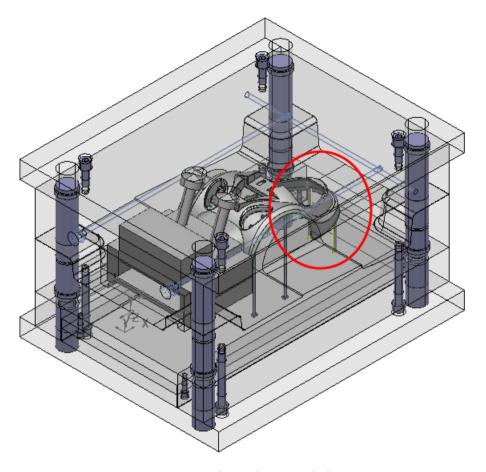

The two pins are now trimmed to the model.

38 Click anywhere in the graphics window to deselect the model.

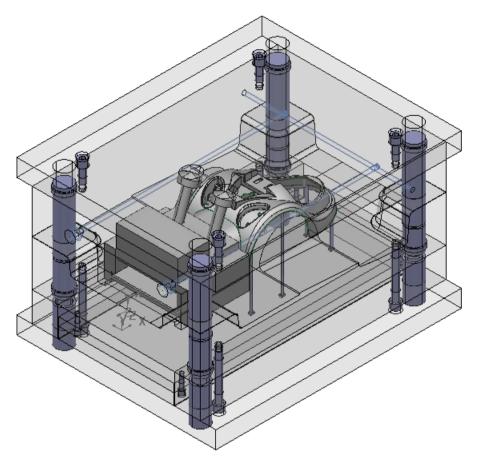

- 39 All six pins are now ready to have their Power features generated. This will create holes through the plates for the pins.
- **40** Do the following:
  - ① Click on **Moldbase** in the tree window using the right mouse button.
  - 2 Select Power Features.

### 3 Select Generate.

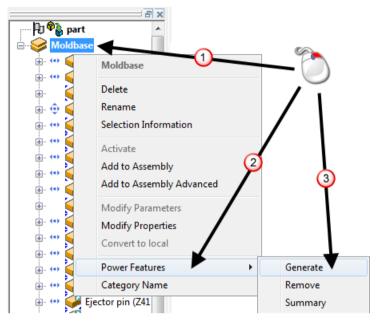

The holes have now been created in the plates.

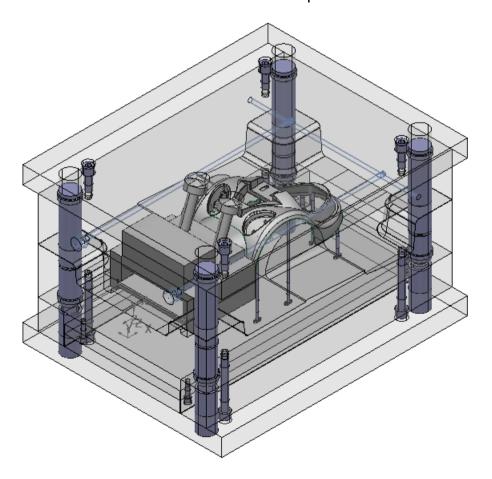

### **Summary**

You have created a mold base ready for production.

#### You have done the following:

- Split a model using the mold die wizard
- Created a mold base using the cavity core wizard
- Added mold locks to the cavity and core plates
- Added a slide core and mechanism to the undercut region
- Created cooling holes
- Added extra components